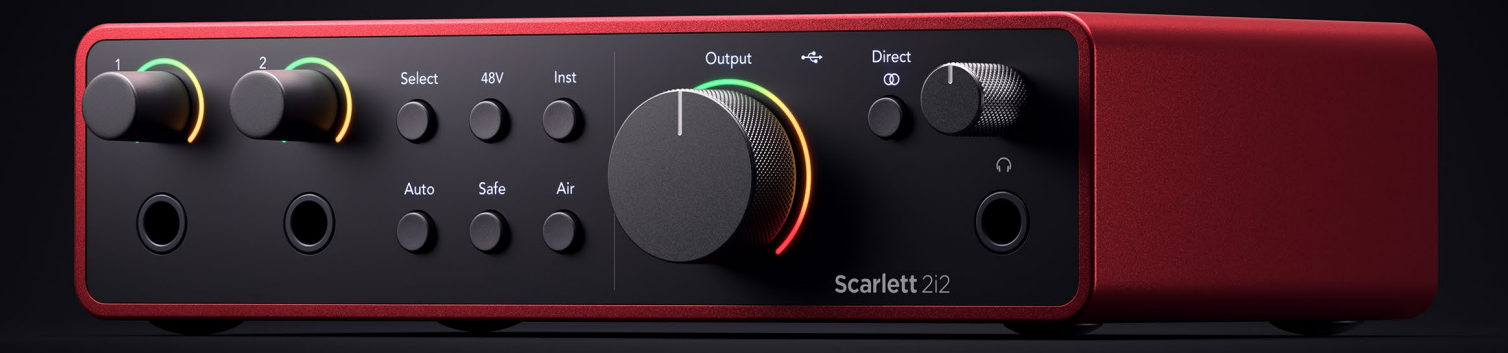

# **Scarlett 2i2 4th Gen**

User Guide

# **The artist's 2-in, 2-out interface** Focusrite®

Verzió: 4.0

# **Tartalom**

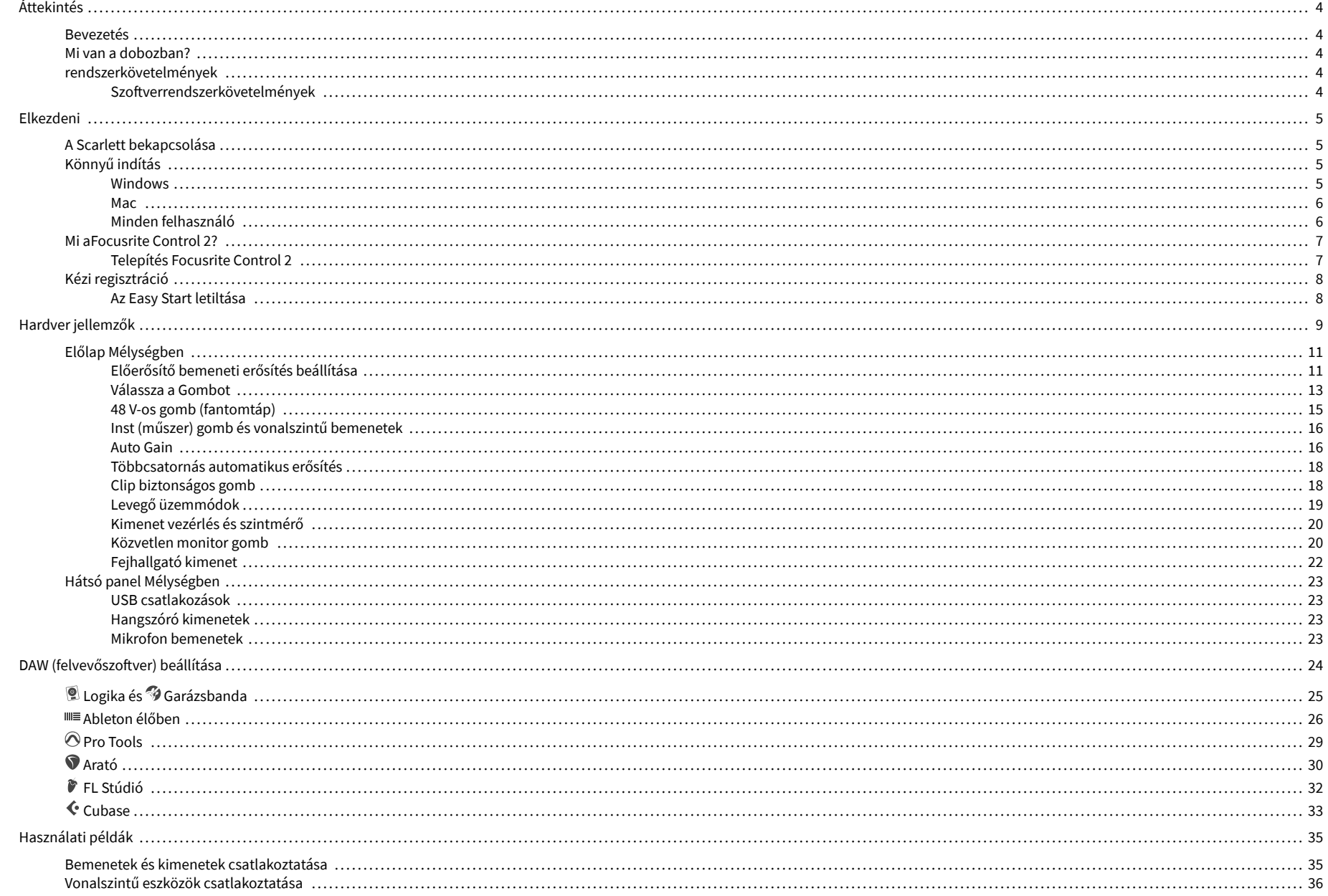

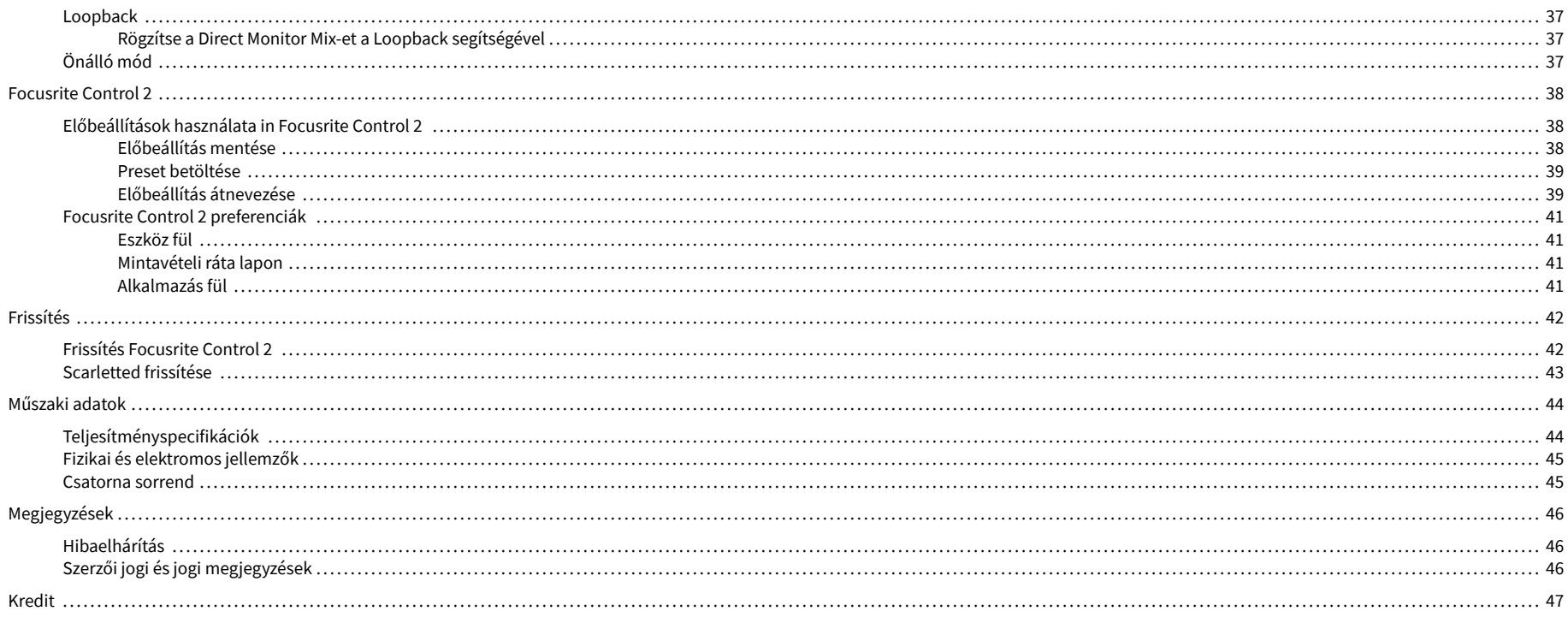

# <span id="page-3-0"></span>**Áttekintés**

## **Bevezetés**

Üdv a Scarlett 2i2 4. generáció.

Mi megterveztük a Scarlett 2i2 a művésznek, aki soha nem szűnik meg alkotni. A Scarlett legújabb generációjával stúdióminőségű hangzás érhető el, bárhol is van:

- Hozza ki a legtöbbet bármilyen mikrofonból vagy gitárból **+**69dB**a nyereség** minden bemeneten.
- Állítsa be szintjeit másodpercek alatt, és soha többé ne veszítse el a nagyszerű fogást **Auto Gain** és **Clip Safe**.
- Újratervezett levegő üzemmód jelenléttel és harmonikus hajtással.
- Távirányítsa előerősítőit a mi segítségével Focusrite Control 2 szoftver.
- Rögzítse közvetlenül a dobozból az Easy Start funkcióval és a stúdiószoftverek teljes csomagjával.

## **Mi van a dobozban?**

A doboz az Ön számára Scarlett 2i2 magába foglalja:

- Scarlett 2i2
- USB-C to A cable
- Az első lépések információi (a doboz fedelébe nyomtatva)
- Fontos biztonsági információs lap

## **rendszerkövetelmények**

A legegyszerűbb módja annak, hogy ellenőrizze, hogy számítógépe operációs rendszere (OS) kompatibilis-e a számítógéppel Scarlett 2i2 Súgónk kompatibilitási cikkeit használja:

#### [Focusrite Súgó: Kompatibilitás](https://support.focusrite.com/hc/en-gb/categories/200693655)

Amint az operációs rendszer új verziói elérhetővé válnak, további kompatibilitási információkat kereshet a Súgóban:

#### [support.focusrite.com](http://support.focusrite.com)

## **Szoftverrendszerkövetelmények**

EllenőrizniFocusrite Control 2az Ön operációs rendszere (OS) támogatja, kérjük, használja a Súgó kompatibilitási cikkeit:

#### [Focusrite Súgó: Kompatibilitás](https://support.focusrite.com/hc/en-gb/categories/200693655)

Mint újFocusrite Control 2vagy operációs rendszer verziók elérhetővé válnak, a kompatibilitási információkat a Súgóban a következő címen ellenőrizheti:

#### [support.focusrite.com](http://support.focusrite.com)

# <span id="page-4-0"></span>**Elkezdeni**

## **A Scarlett bekapcsolása**

Hogy bekapcsolja a sajátjátScarlett 2i2, csatlakoztasson egy USB-kábelt a számítógépből a **USB**  port a hátsó panelen.

Néhány másodpercig a Scarlett átmegy az indítási folyamaton, majd a  $\mathbb{C}$  Az USB ikon zölden világít.

#### **Fontos**

 $\bigcap$ 

Ha a Scarlett bekapcsol, de a számítógép nem ismeri fel, a  $\mathcal{L}$ USB ikon fehéren világít. Ha ez megtörténik:

- Győződjön meg arról, hogy telepítetteFocusrite Control 2a számítógépeden
- Ellenőrizze, hogy a Scarlett USB kábele a megfelelő porthoz csatlakozik (**USB**) a Scarlett hátulján.
- Teszteljen egy másik USB-portot a számítógépen.
- Teszteljen egy másik USB-kábelt.

Ha a  $\leftarrow$  Az USB ikon pirosan villog, a Scarlett nem kap elég áramot.

Hogy bekapcsolja a sajátját Scarlett 2i2 számítógép nélkül, lásd [Önálló mód \[37\]](#page-36-0).

## **Könnyű indítás**

Az Easy Start lépésről lépésre útmutatót ad a készülék beállításához Scarlett és személyre szabott oktatóanyagokat hoz létre annak alapján, hogy miként tervezi használni a Scarlett. Ez az online eszköz végigvezeti Önt Scarlettregisztrációs folyamata és a szoftvercsomag elérése.

Windows és Mac számítógépeken is, amikor csatlakoztatja a Scarlett számítógépére, tömegtároló eszközként jelenik meg, mint egy USB-meghajtó. Nyissa meg a meghajtót, és kattintson duplán a 'Scarlett - Kezdő lépések.html'. Kattintson a "Kezdés" gombra az Easy Start eszköz megnyitásához a webböngészőben.

Az Easy Start megnyitása után kövesse a lépésenkénti útmutatót a készülék telepítéséhez és használatához Scarlett.

#### **Windows**

Miután csatlakoztatta a Scarlett 2i2 számítógépére, megjelenik egy eszköz a Fájlkezelőben Scarlett 2i2 4. generációs, ez lehetővé teszi az Easy Start elérését.

Az Easy Start eléréséhez:

- 1. Nyissa meg a File Explorert.
- 2. Kattintson Scarlett 2i2 4. generáció (D:). A levél eltérő lehet.

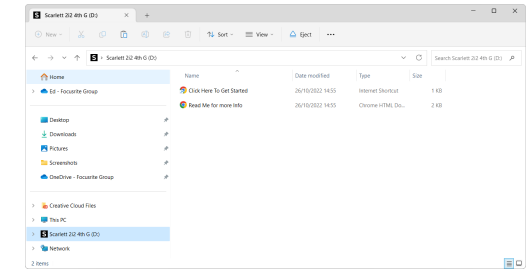

3. Dupla kattintásKattintson ide a kezdéshez. Ez átirányítja Önt a Focusrite webhelyére, ahol azt javasoljuk, hogy regisztrálja készülékét:

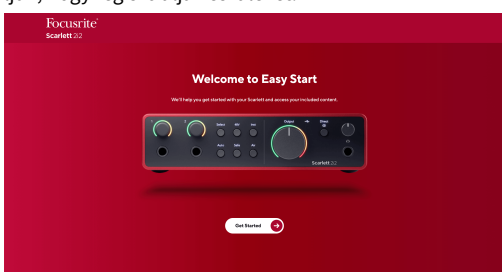

4. KattintsonFogj neki, és lépésről lépésre végigvezetjük egy beállítási útmutatón, amely attól függ, hogyan szeretné használni Scarlettjét.

Az Easy Start során telepíteni kell Focusrite Control 2 . Telepítés és megnyitás utánFocusrite Control 2, kattintson a "Frissítés" gombraScarlett 2i2'. Közben ne húzza ki a ScarlettetFocusrite Control 2 frissíti azt. AzutánFocusrite Control 2 A frissítés befejeződött, a Scarlett többé nem jelenik meg háttértárként a számítógépén.

Az operációs rendszernek módosítania kell a számítógép alapértelmezett audio bemeneteit és kimeneteit Scarlettre.

Ennek ellenőrzéséhez kattintson a jobb gombbal a hangszóró ikonra a Windows tálcán, és ellenőrizze, hogy a Scarlett a hangkimenet.

 $\times$ 

ப்

## <span id="page-5-0"></span>**Mac**

Miután csatlakoztatta a Scarlett 2i2 számítógépére, egy Scarlett ikon jelenik meg az asztalon, vagy ha Chrome-ot használ, egy előugró ablak jelenik meg:

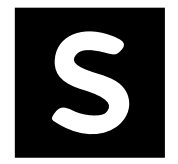

Google Chrome · now

Scarlett 2i2 4th Gen detected Go to api.focusrite-novation.com to connect.

> Chrome előugró ablak: Kattintson, és kezdje el az alábbi 2. lépéstől.

Scarlett Easy Start ikon: Kattintson duplán, és kezdje el az alábbi 1. lépéstől.

## **Az Easy Start eléréséhez:**

1. Kattintson duplán az ikonra az alábbi Finder ablak megnyitásához:

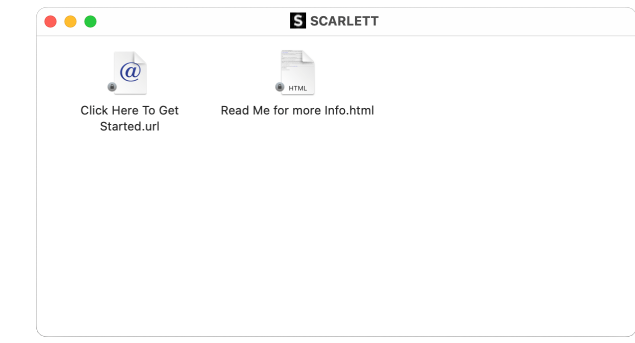

2. Dupla kattintásKattintson ide a kezdéshez. Ez átirányítja Önt a Focusrite webhelyére, ahol azt javasoljuk, hogy regisztrálja készülékét:

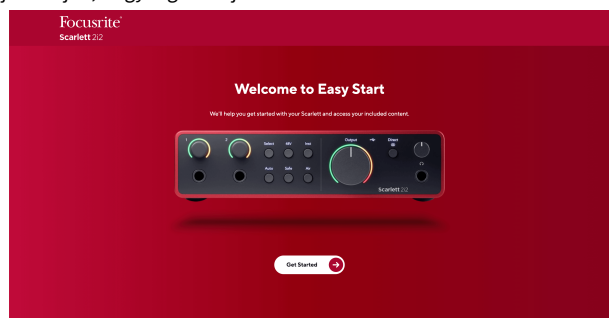

3. KattintsonFogj neki, és lépésről lépésre végigvezetjük egy beállítási útmutatón, amely attól függ, hogyan szeretné használni Scarlettjét.

Az Easy Start során telepíteni kell Focusrite Control 2 . Telepítés és megnyitás utánFocusrite Control 2, kattintson a "Frissítés" gombraScarlett 2i2'. Közben ne húzza ki a ScarlettetFocusrite Control 2 frissíti azt. AzutánFocusrite Control 2 A frissítés befejeződött, a Scarlett többé nem jelenik meg háttértárként a számítógépén.

Az operációs rendszernek módosítania kell a számítógép alapértelmezett audio bemeneteit és kimeneteit Scarlettre.

Ennek ellenőrzéséhez lépjen a Rendszerbeállítások > Hang menüpontra, és ellenőrizze, hogy a bemenet és a kimenet a következőre van állítvaScarlett 2i2.

## **Minden felhasználó**

A második fájl - "További információ és GYIK" - szintén elérhető a beállítási folyamat során. Ez a fájl további információkat tartalmaz az Easy Start funkcióról, amelyek hasznosak lehetnek, ha bármilyen problémája van a beállítással.

A regisztráció után azonnal hozzáférhet a következő forrásokhoz:

- Focusrite Control 2 (Mac és Windows verzió is elérhető) lásd az alábbi megjegyzést.
- Többnyelvű használati útmutatók szintén mindig elérhetőek innen [downloads.focusrite.com](http://downloads.focusrite.com).
- Licenckódok és hivatkozások a Focusrite-fiókjában található opcionális mellékelt szoftverhez. Hogy megtudja, milyen szoftvert tartalmaz a csomagbanScarlett 2i2, látogassa meg weboldalunkat: [focusrite.com/scarlett.](http://focusrite.com/scarlett)

## <span id="page-6-0"></span>**Mi aFocusrite Control 2?**

Focusrite Control 2az a szoftveralkalmazás, amelyet a saját vezérlésére használScarlettfelület.

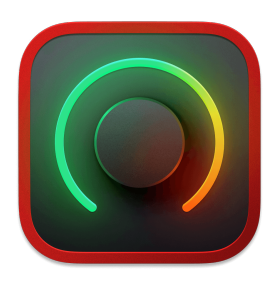

A Focusrite Control 2 ikon

Időnként frissítjük Scarlett 2i2firmware új funkciókkal és fejlesztésekkel, hogy biztosan a legtöbbet hozza ki a készülékből Scarlett. A te Scarlett 2i2 keresztül frissül Focusrite Control 2.

Modellétől függőenFocusrite Control 2lehetővé teszi a készülék különféle funkcióinak vezérlésétScarlettszámítógépéről.

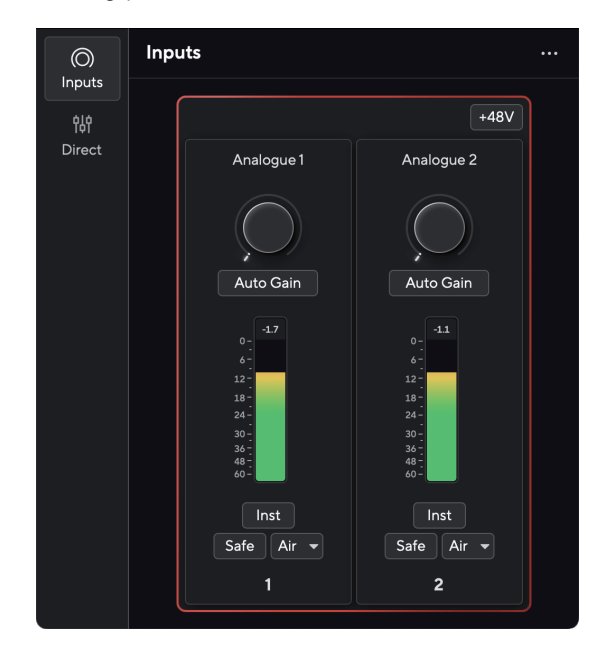

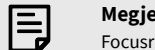

#### **Megjegyzés**

Focusrite Control 2 kompatibilis a legtöbb fő képernyőolvasó szoftverrel, lehetővé téve a Scarlett funkcióinak vezérlését.

## **Telepítés Focusrite Control 2**

Telepítheti Focusrite Control 2 Windows és Mac rendszeren. Letöltéshez és telepítéshez Focusrite Control 2:

- 1. Nyissa meg a Focusrite letöltési webhelyét: [focusrite.com/downloads](http://focusrite.com/downloads)
- 2. Találja meg a sajátját Scarlett a Letöltések weboldalon.
- 3. Letöltés Focusrite Control 2 operációs rendszeréhez (Windows vagy Mac).
- 4. Nyissa meg a Letöltések mappát a számítógépen, és kattintson duplán a Focusrite Control 2 telepítő.
- 5. Kövesse a képernyőn megjelenő utasításokat a telepítéshez Focusrite Control 2.
- 6. Ha még nem, csatlakoztassa Scarlett interfész a számítógéphez az USB-kábellel.
- 7. Nyisd ki Focusrite Control 2 és felismeri a tiédet Scarlett automatikusan.

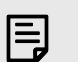

#### **Megjegyzés**

Windows alatt, telepítésFocusrite Control 2telepíti az illesztőprogramot is. LetölthetiFocusrite Control 2bármikor, akár regisztráció nélkül is [downloads.focusrite.com](http://downloads.focusrite.com). MacOS-en nincs szükség illesztőprogramra, csak telepíteni kellFocusrite Control 2.

# <span id="page-7-0"></span>**Kézi regisztráció**

Ha úgy dönt, hogy regisztrálja Scarlett egy későbbi időpontban megteheti: [customer.focusrite.com/register](http://customer.focusrite.com/register)

A sorozatszámot manuálisan kell megadni: ezt a számot az interfész alján (alul a fehér szám) vagy az ajándékdoboz vonalkódcímkéjén találja.

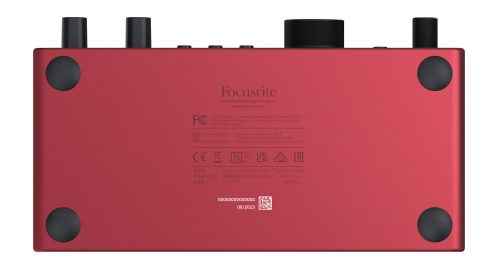

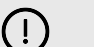

#### **Fontos**

Győződjön meg róla, hogy letölti és telepítiFocusrite Control 2. Nyítás Focusrite Control 2 letiltja az Easy Start, frissíti a Scarlett 2i2 firmware-jét, és feloldja a Scarlett 2i2teljes szolgáltatáskészlete.

Easy Start módban az interfész akár 48 kHz-es mintavételi frekvencián működik; ha egyszer telepítedFocusrite Control 2, akár 192 kHz-es mintavételi frekvencián is dolgozhat.

Ha nem telepítiFocusrite Control 2azonnal, bármikor letöltheti innen: [downloads.focusrite.com](http://downloads.focusrite.com)

## **Az Easy Start letiltása**

Miután elvégezte az Easy Start alkalmazást, telepítse és nyissa meg Focusrite Control 2, a Scarlett már nincs Easy Start módban.

Ha a teScarlett 2i2még mindig Easy Start módban van, vagy úgy döntött, hogy nem telepíti Focusrite Control 2 az Easy Start mód letiltásához:

- 1. Kapcsolja ki aScarlett 2i2.
- 2. Nyomja meg és tartsa lenyomva a gombot **48V** gomb.
- 3. Tartva a **48V** nyomva tartva a gombot, kapcsolja beScarlett 2i2.
- 4. Várja meg, amíg az előlap kigyullad, majd engedje el a gombot **48V** gomb.
- 5. Indítsa újra (kapcsolja ki és kapcsolja be) a készüléketScarlett 2i2.

A Scarlett bekapcsol, ha az Easy Start le van tiltva.

# <span id="page-8-0"></span>**Hardver jellemzők**

**Előlap**

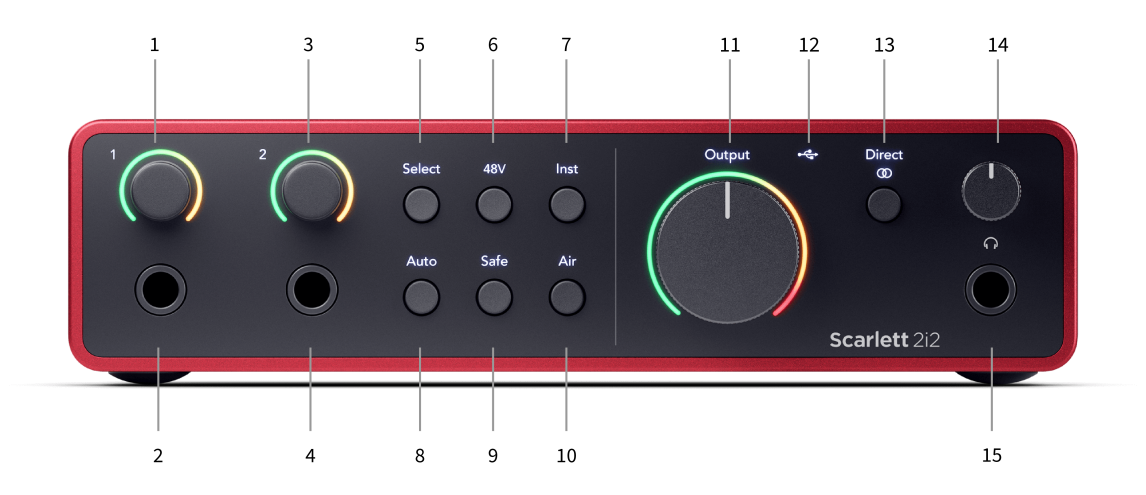

- 1. Bemenet **1** Gain Control és Gain Halo A Gain vezérlés beállítja a bemeneti szintet, a Gain Halo pedig megmutatja a bemeneti és előerősítő erősítési szinteket a jack vagy az XLR Mic 1 bemenethez.
- 2. Bemenet **1** Neutrik® 6,35 mm-es (1/4") jack aljzat A kiegyensúlyozatlan monó (TS) és a kiegyensúlyozott monó (TRS) jack kábeleket egyaránt fogadja vonal- vagy műszerszinten. A kábel ide csatlakoztatása letiltja a megfelelő XLR bemenetet.
- 3. Bemenet **2** Gain Control és Gain Halo A Gain vezérlés beállítja a bemeneti szintet, a Gain Halo pedig megmutatja a bemeneti és előerősítő erősítési szinteket a jack vagy az XLR Mic 2 bemenethez.
- 4. Bemenet **2** Neutrik® 6,35 mm-es (1/4") jack aljzat A kiegyensúlyozatlan monó (TS) és a kiegyensúlyozott monó (TRS) jack kábeleket egyaránt fogadja vonal- vagy műszerszinten. A kábel ide csatlakoztatása letiltja a megfelelő XLR bemenetet.
- 5. **Válassza ki** gomb Nyomja meg a kiválasztást a következő előerősítőre való áthelyezéséhez. A többi gomb a kiválasztott bemenet vezérlésére vált. Az aktuálisan kiválasztott csatorna száma zölden világít.
- 6. **48V** gomb Nyomja meg a 48 V-os fantomtáp bekapcsolásához az XLR mikrofon bemeneten a kondenzátor mikrofonok táplálásához. Amikor **48V** be van kapcsolva, aScarlett 2i2 mindkét bemenetre 48V-os fantomfeszültséget kapcsol.
- 7. **Inst** gomb Nyomja meg a kiválasztott 6,35 mm-es (1/4") bemenet közötti váltáshoz a vonal vagy a műszerszint között.
- 8. **Auto** gomb Nyomja meg az automatikus erősítés funkció elindításához (lásd [Auto](#page-15-0)  [Gain \[16\]\)](#page-15-0).
- 9. **Biztonságos** gomb Nyomja meg a Clip Safe funkció bekapcsolásához a bevitelhez (lásd [Biztonságos \[18\]\)](#page-17-0).
- 10. **Levegő** gomb Nyomja meg az AIR mód bekapcsolásához (lásd [LEVEGŐ \[19\]\)](#page-18-0).
- 11. Fő hangszóró **Kimenet** Vezérlés és kimeneti szintmérő Az R és L kimenetek szintjének szabályozása, a mérő mutatja a kiküldött szintet.
- 12.  $\overrightarrow{C}$  USB LED Zölden világít, ha a számítógép felismeri az interfészt, fehéren, ha csatlakoztatva van, de nem ismeri fel, és nem világít, ha nincs csatlakoztatva.
- 13. **Közvetlen** ® Monitor gomb Nyomja meg a három beállítás közötti váltáshoz: Ki (fehér), Be Mono (**Közvetlen** zöld), és a sztereóban ( $\overline{\textcircled{}}\textcircled{}}$ zöld).
- 14.  $\bigcap$  Fejhallgató szintszabályozása Szabályozza a fejhallgatónak küldött szintet.
- 15.  $\bigcap$  Fejhallgató kimeneti aljzat Ide csatlakoztassa fejhallgatóját egy TRS 6,35 mm-es (1/4") jack csatlakozóval.

#### **Hátsó panel**

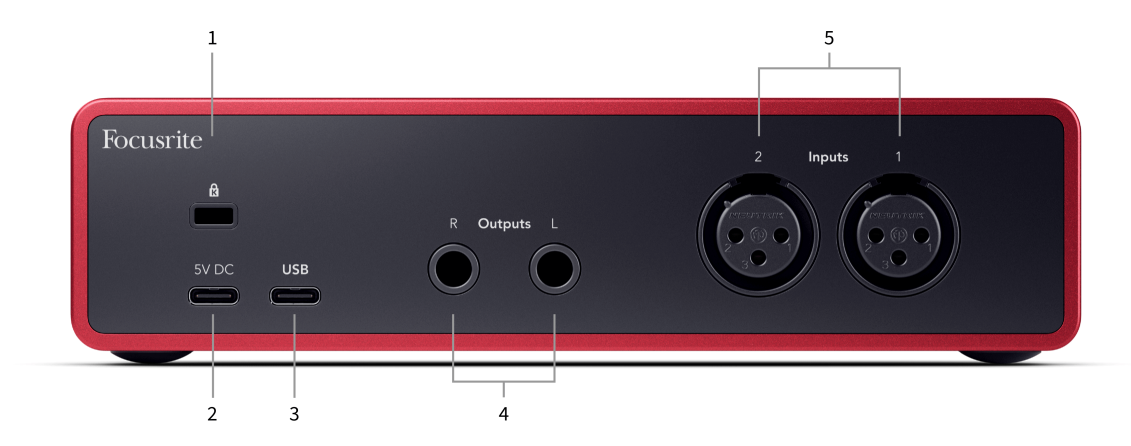

- 1. **B** Kensington zár, használjon zárat a biztosításához Scarlett és megakadályozza a lopást.
- 2. **5V DC** opcionális USB-C csatlakozó a készülék áramellátásához Scarlett 2i2 ha számítógépe nem tud 1,5A USB-C tápellátást biztosítani Scarlett 2i2
- 3. **USB** USB-C csatlakozó a Scarlett és a számítógép csatlakoztatásához. A legtöbb számítógépen csak ezt az USB-portot használhatja az adatok átvitelére és a Scarlett tápellátására.
- 4. Hangszóró **Kimenetek R** és **L** 6,35 mm-es (1/4") jack (TS vagy TRS) aljzatok a Scarlett hangszórókhoz vagy erősítőhöz történő csatlakoztatásához. Javasoljuk, hogy 6,35 mm-es (1/4") TRS jack kábeleket használjon a kiegyensúlyozott csatlakozásokhoz.
- 5. **Bemenetek 2** és **1** 3 tűs 3 tűs Neutrik® XLR csatlakozók a mikrofonok csatlakoztatásához. Ha valamit a megfelelő vonalszintű bemenethez csatlakoztat, az letiltja az XLR bemenetet.

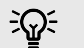

#### **Tipp**

A Scarlett 2i2 XLR bemenetekkel rendelkezik a hátoldalon a mikrofonokhoz és 6,35 mm-es (1/4") jack bemenetekkel az előlapon hangszerek vagy vonalszintű eszközök számára.

Az előlapi jack bemenet(ek) használata letiltja az XLR mikrofon bemenetet. Ha nem érkezik hang az XLR bemenet(ek)ről, győződjön meg arról, hogy semmi sem csatlakozik az előlapi jack bemenetekhez.

# <span id="page-10-0"></span>**Előlap Mélységben**

Ez a rész a készülék összes funkcióját lefedi Scarlett 2i2az előlapon, mit csinálnak, hogyan használhatod őket, és hogyan működnek Focusrite Control 2.

## **Előerősítő bemeneti erősítés beállítása**

Az előerősítő bemeneti erősítés szabályozza, hogy mennyi jelet küldjön a számítógépébe és a rögzítő szoftverbe.

A legjobb minőségű felvétel érdekében elengedhetetlen az előerősítő bemeneti erősítésének megfelelő szint beállítása. Ha az előerősítő bemeneti erősítése túl alacsony, akkor a jel túl halk lesz, és amikor később megpróbálja növelni a hangerőt, zajt hallhat a felvételen; Ha az előerősítő bemeneti erősítése túl magas, előfordulhat, hogy "levágja" a bemenetet, és durva torzítást hallhat a felvételen.

A bemeneti erősítés növeléséhez mozgassa az erősítést az óramutató járásával megegyező irányba, miközben az erősítésszabályzót mozgatja, a Gain Halo fokozatosan az óramutató járásával megegyező irányban világít, hogy megjelenítse az erősítési szintet. Ez a diagram az erősítést mutatja különböző szinteken:

- 1. Nincs bemeneti nyereség
- 2. 25% bemeneti nyereség
- 3. 50% bemeneti nyereség
- 4. 75% bemeneti nyereség
- 5. 100% bemeneti nyereség

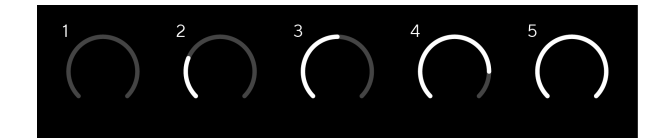

Ha módosítja a bemeneti erősítést, miközben jelet küld az előerősítőbe, a gyűrű ugyanúgy világít, mint fent, de egy zöld, borostyánsárga vagy piros szín jelzi, hogy mekkora szint kerül a számítógépbe. Röviddel az erősítés beállításának abbahagyása után a mérőkészülékek visszaváltanak a bemeneti mérőkre (lásd: Bemeneti mérés).

- 1. Erősítés 40%, jó jel.
- 2. Erősítés 40%-nál, jel előklip.
- 3. Erősítés 40%-nál, jelvágás.

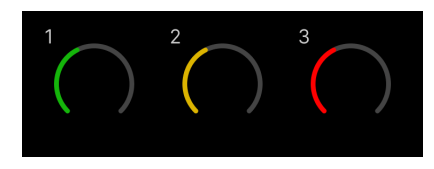

- 1. A zöld azt jelzi, hogy a jelszinted jó.
- 2. A borostyánsárga azt mutatja, hogy a jel előre klip, minden magasabb, és valószínűleg levágja a bemenetet

3. A piros azt jelzi, hogy a jel megszakadt, csökkentenie kell az erősítést.

## **Szoftver erősítés szabályozás**

Az előerősítő erősítését távolról is vezérelheti Focusrite Control 2.

Az előerősítő erősítésének beállításához Focusrite Control 2:

- 1. Kattintson a módosítani kívánt csatorna virtuális gombjára, vagy használja a tabulátor billentyűt az előerősítő erősítés szabályozásához.
- 2. Mozgassa az egeret fel és le, vagy használja a nyílbillentyűket az erősítés növeléséhez vagy csökkentéséhez (±1 dB-es lépésekben).

A következő képek az előerősítő erősítést mutatják minimális, közepes és maximális erősítéssel.

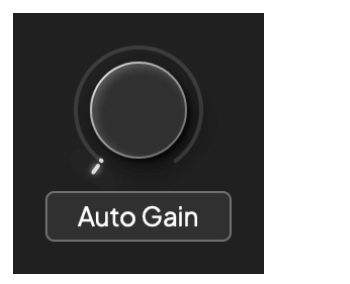

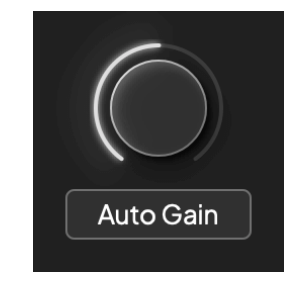

Nincs bemeneti nyereség 50% nyereség

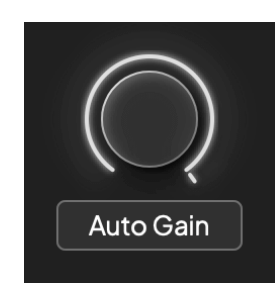

100% nyereség

#### **Bemeneti mérés**

Ha nem mozgatja a bemeneti erősítést, a bemeneti mérés a teljes Gain Halo-t használja. Ahogy a bejövő jel felerősödik (például nagyobb bemeneti erősítés esetén), a Gain Halo zöldtől borostyánsárgáig világít, mielőtt a teljes Gain Halo pirosan villogna, jelezve, hogy a bemenet megszakadt.

Ez a diagram a mérőket különböző szinteken mutatja a bemeneti jelszint megjelenítéséhez:

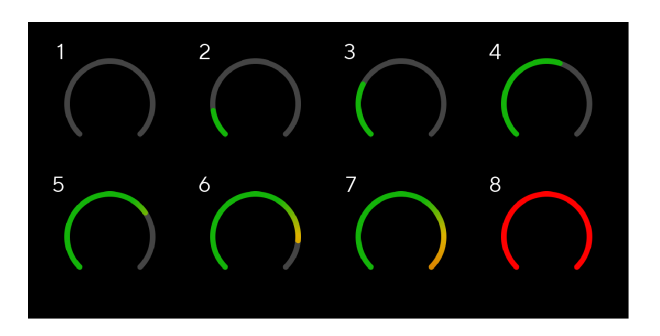

- 1. Nincs bemeneti jel
- 2. -42 dBFS
- 3. -36 dBFS
- 4. -24 dBFS
- 5. -18 dBFS
- 6. -12 dBFS
- 7. -6 dBFS
- 8. 0 dBFS, vágás csökkentse a bemeneti erősítést a torzítás és a vágás elkerülése érdekében.

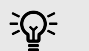

#### **Tipp**

Ha a jel megszakad, a klipjelző a mérőműszer tetején pirosan világít. Ha ez megtörténik, válassza ki azt a csatornát, és csökkentse az erősítést.

## **Szoftver mérés**

Ugyanúgy, mint az Ön bemeneti mérői Scarlett 2i2Az előlapon láthatja a bejövő jelet a mérőórákon Focusrite Control 2 a megfelelő előerősítő erősítés beállításához.

Ahogy a jel erősödik, a mérő bemegy Focusrite Control 2 zöldtől borostyánsárgáig világít (előklip).

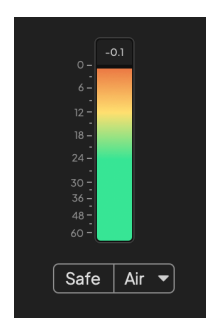

A mérő feletti jelző mutatja a csúcsszintet (-dBFS-ben), a legmagasabb szintet ezen a sávon, mióta elkezdte figyelni a bemenetet. Ha az egérmutatót a csúcsszintmérő fölé viszi, rákattinthat Visszaállítás az érték.

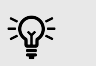

#### **Tipp**

Felvétel közben célszerű a -12dBFS csúcsszintet megcélozni. Ez biztosítja, hogy elegendő mozgástérrel rendelkezzen, amikor az összes számot rögzítette.

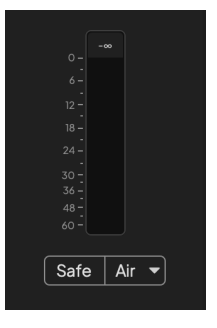

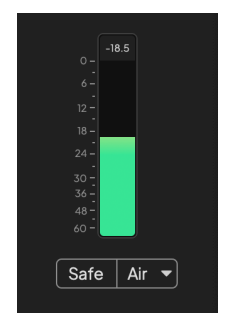

Bemeneti jelre vár. A bemeneti jel elérte a -18 dB-t.

<span id="page-12-0"></span>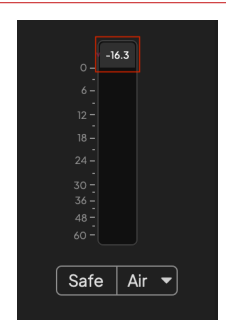

Kattintson ide Visszaállítás a Peak Level mérő.

Ha túlterheli az előerősítőt, túl sok bemeneti jellel, vagy túl sok erősítést ad hozzá, a Peak Level Meter pirosan világít. Mutasson az egérrel a csúcsszintmérő fölé, és kattintson a gombra Visszaállítás az érték.

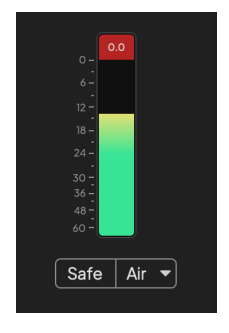

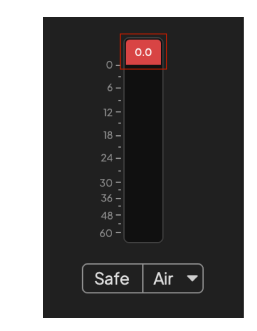

A bemenet megszakadt. Kattintson ide Visszaállítás a csúcsszintmérőt a levágás után.

#### **Válassza a Gombot**

Számos előlapi vezérlőelemScarlett 2i2 meg vannak osztva az előerősítő bemeneteken. A **Válassza ki** gomb az előerősítő vezérlőit különböző bemenetekre mozgatja.

Legalább egy előerősítő mindig ki van választva. A vezérlők által érintett előerősítő(k) megváltoztatásához nyomja meg a gombot **Válassza ki** gomb. Amikor ezt megteszi, az újonnan kiválasztott előerősítő száma zölden világít, és az előerősítő beállítási jelzőfényei az új előerősítőnek megfelelően változnak.

Amikor bekapcsolja aScarlett 2i2 a kikapcsolása előtt utoljára kiválasztott előerősítő marad a kiválasztott előerősítő.

### **Előerősítők összekapcsolása**

Az előerősítők összekapcsolása lehetővé teszi két előerősítő egyidejű vezérlését egy előerősítő vezérlőkészlet segítségével. Két előerősítőhöz igazíthatja az erősítést, és engedélyezhet más előerősítő vezérlőket. Ez hasznos lehet sztereó rögzítéshez, például mikrofonpárhoz, sztereó szintetizátorhoz vagy billentyűzethez.

Az előerősítők összekapcsolása:

• Nyomja meg és tartsa lenyomva a gombot **Válassza ki** gombot egy másodpercig.

Ha létrehozta az előerősítő linket:

• Mindkét előerősítő száma zölden világít, a Gain Halos pedig átmenetileg világít az előerősítő szintjére.

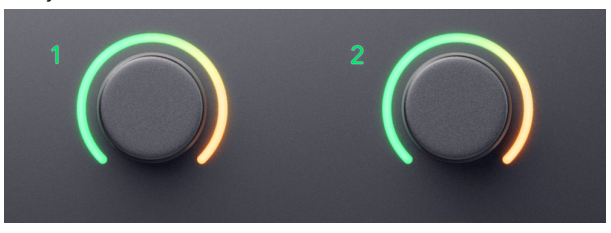

- Az előerősítő erősítési szintje az újonnan kapcsolt pár legalacsonyabb értékére van állítva.
- Az előerősítő beállításai az aktuálisan kiválasztott előerősítőtől öröklődnek, pl. az 1. előerősítő van kiválasztva, ezért a 2. előerősítő örökli, **Levegő**, **Biztonságos** és **Inst**  beállítások az előerősítőből 1.
- Bármely előerősítő beállítás módosítása mindkét előerősítő állapotát megváltoztatja.
- Bármelyik erősítésszabályozás beállítása megváltoztatja mindkét előerősítő erősítési szintjét, és mindkét Gain Haloson megjelenik.
- 48V letilt mindkét előerősítőnél.

#### **Előerősítők leválasztása**

Az előerősítők leválasztásához tartsa lenyomva a gombot **Válassza ki** gombot egy másodpercig. Ha leválaszt egy párat:

• A korábban összekapcsolt pár első előerősítője kiválasztásra kerül, és zölden világít.

• Az erősítési szintek és az előerősítő beállítások változatlanok maradnak, de mostantól függetlenül módosíthatja őket.

### <span id="page-14-0"></span>**Előerősítők csatlakoztatása Focusrite Control 2**

### **Előerősítők összekapcsolása**

Előerősítők összekapcsolásához Focusrite Control 2:

- 1. Mutasson az egérrel a linkelni kívánt előerősítő fölé.
- 2. Kattintson az ellipszis ikonra ...
- 3. Kattintson Kapcsolat az analóg 2-vel (vagy hasonló az előerősítőtől függően).

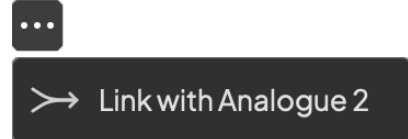

A kapcsolt előerősítők mutatják a  $\mathcal O$  ikonra a nevük mellett.

## **Előerősítők leválasztása**

Az előerősítők leválasztásához Focusrite Control 2:

- 1. Mutasson az egérrel a leválasztani kívánt előerősítő fölé.
- 2. Kattintson az ellipszis ikonra ...
- 3. Kattintson Osztott csatornák.

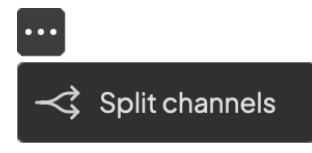

- A korábban összekapcsolt pár első előerősítője kiválasztásra kerül, és zölden világít.
- Az erősítési szintek és az előerősítő beállítások változatlanok maradnak, de mostantól függetlenül módosíthatja őket.

## **48 V-os gomb (fantomtáp)**

48V, más néven "Phantom Power", 48 voltot küld az interfész XLR-csatlakozójáról a működéshez tápfeszültséget igénylő eszközökhöz. A legáltalánosabb felhasználási mód a kondenzátormikrofonok áramellátása, de erre is szükség lehet **48V** beépített mikrofon előerősítőkhöz, aktív dinamikus mikrofonokhoz és aktív DI boxokhoz.

A 48V bekapcsolása:

- 1. Csatlakoztassa mikrofonját vagy más meghajtott eszközét az interfész XLR bemenetéhez XLR-kábellel. **48V** nem kerül a 6,35 mm-es (1/4") jack bemenetekre.
- 2. Kapcsolja le az előerősítő erősítését, hogy elkerülje a nem kívánt ugrásokat és kattanásokat.
- 3. megnyomni a **48V** gomb (vagy a megfelelő szoftver gomb)

A **48V** ikon zölden világít, jelezve, hogy engedélyezve van.

A 48 V-os fantomtáp most mindkét XLR bemenetre kerül Scarlett 2i2 és az XLR bemenetekhez csatlakoztatott eszközökhöz.

### **48V (Phantom Power) szoftvervezérlés**

A 48V (fantomtáp) engedélyezéséhez Focusrite Control 2 kattints a +48V gomb. Ez ugyanaz, mintha megnyomná a 48V-os gombot Scarlett 2i2 hardver.

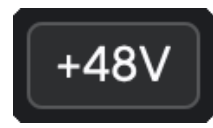

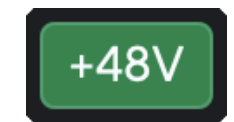

+48V Fantom kikapcsolás +48V Fantom bekapcsolás

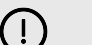

## **Fontos**

Ha véletlenül elküldi **48V** fantomtáp nem megfelelő bemenetre, a legtöbb modern más típusú, pl. dinamikus vagy szalagos mikrofon nem sérül, de néhány régebbi mikrofon megsérülhet. Ha nem biztos benne, kérjük, ellenőrizze a mikrofon használati útmutatóját, hogy megbizonyosodjon arról, hogy biztonságosan használható **48V**  fantomerő.

#### <span id="page-15-0"></span>**Inst (műszer) gomb és vonalszintű bemenetek**

A **Inst** (Műszer) gomb csak a kiválasztott csatorna 6,35 mm-es (1/4") vonalbemenetére van hatással, legyen az 1. vagy 2. bemenet.*vonalszintű*eszközöket a műszerszintű eszközökhöz jobban megfelelő bemenetre.

A 6,35 mm-es (1/4") jack bemenet műszermódjának engedélyezéséhez vagy letiltásához válassza ki a csatornát, és nyomja meg a **Inst** gombot egyszer. Zöld műsorok **Inst** engedélyezve van, és a fehér jelenik meg **Inst** le van tiltva. Ha engedélyezi az Inst-et, és egy jack csatlakozót csatlakoztat a Scarletthez, a bemenet minimális erősítése +7 dB-re változik.

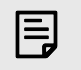

**Megjegyzés**

Amikor az **Inst** a fény fehér, a 6,35 mm-es jack bemenet vonalszinten van.

Amikor **Inst** engedélyezve van (zöld), a műszerszintű eszközöket csatlakoztathatja az 1/4"-os bemenetekhez, például, de nem kizárólagosan:

- Elektromos vagy elektroakusztikus gitárok közvetlenül és effektpedálokon keresztül.
- Elektromos basszusgitárok
- Hangszedővel ellátott akusztikus hangszerek, mint például hegedűk, nagybőgő stb.

Amikor **Inst** le van tiltva (fehér), vonalszintű eszközöket csatlakoztathat a 6,35 mm-es (1/4") bemenetekhez, például, de nem kizárólagosan:

- Szintetizátorok
- Billentyűzetek
- Dobgépek
- Külső mikrofon előerősítők

## **Műszer/vonal szoftvervezérlés**

Az 1. vagy 2. bemenet megváltoztatása a műszer és a vonal között Focusrite Control 2 kattints a**Inst**gombot egyszer.

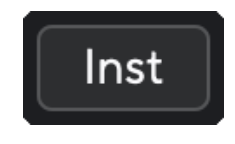

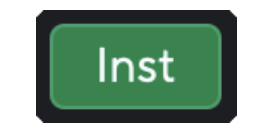

Vonal **Hangszer** 

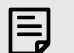

#### **Megjegyzés**

Amikor váltasz között **Inst** és Line, az erősítés az utoljára beállított szinten marad.

#### **Auto Gain**

Az Auto Gain segítségével jelet küldhet a készülékbe Scarlett 2i2 (például énekelni vagy játszani a hangszeren) 10 másodpercig, és hagyja, hogy a Scarlett jó szintet állítson be az előerősítők számára. Ha úgy találja, hogy a szintek nem megfelelőek, manuálisan állíthatja be az erősítési vezérlőket a szintek finomhangolásához a felvétel előtt.

Az automatikus erősítés használatához:

- 1. megnyomni a **Válassza ki** gombbal mozgathatja az előerősítő vezérlőit a megfelelő előerősítőre.
- 2. Nyomja meg a fehéret **Auto** gombot a Scarletten, vagy a megfelelő szoftvergombot. A **Auto** ikon tíz másodpercig zölden világít. A megfelelő Gain Halo tíz másodperces visszaszámlálóvá változik.

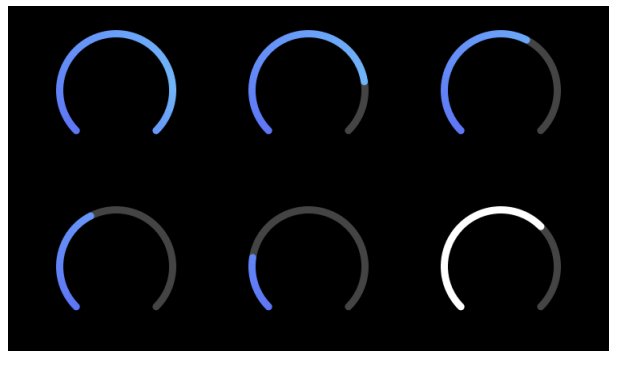

3. Beszéljen vagy énekeljen a mikrofonba, vagy játsszon hangszerén az automatikus erősítés visszaszámlálása közben. Végezzen úgy, ahogyan rögzíti, hogy megbizonyosodjon arról, hogy az automatikus erősítés jó szintet állít be.

Ha az automatikus erősítés sikeres volt, a Gain Halo zölden világít, mielőtt az erősítés értéke egy másodpercre megjelenik a Gain Halo-n. Az erősítés most megfelelő szintre van állítva a felvételhez.

Ha az automatikus erősítés sikertelen, a Gain Halo pirosan világít. Lásd a részt, [A Gain Halo vörös](#page-16-0)  [lett \[17\],](#page-16-0) további információért.

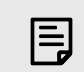

#### **Megjegyzés**

ScarlettAz automatikus erősítés gondoskodik arról, hogy a szintek helyesen legyenek beállítva, nem csak a bemeneti jel alapján, hanem a következőket is figyelembe veszi:

- Az előerősítő zajpadlója.
- Digitális csend.
- Csatornák közötti áthallás.
- Nem kívánt ütések vagy ütések a mikrofonokon.

## <span id="page-16-0"></span>**Auto Gain szoftvervezérlés**

Az automatikus erősítés használatához Focusrite Control 2:

1. Kattintson az Auto Gain gombra Focusrite Control 2.

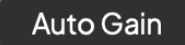

2. Beszéljen vagy énekeljen a mikrofonba, vagy játsszon hangszerén az automatikus erősítés visszaszámlálása közben. Végezzen úgy, ahogyan rögzíti, hogy megbizonyosodjon arról, hogy az automatikus erősítés jó szintet állít be. Az Auto Gain folyamat elindul, és a szoftver Gain halo visszaszámlálóvá változik.

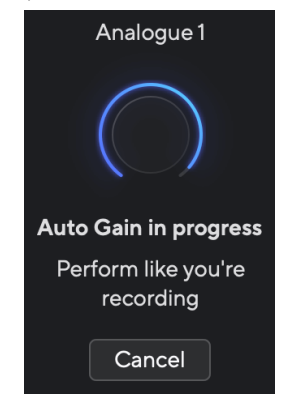

Ha az automatikus erősítés sikeres volt, a Gain Halo zölden világít, mielőtt az erősítés értéke egy másodpercre megjelenik a Gain Halo-n. Az erősítés most megfelelő szintre van állítva a felvételhez.

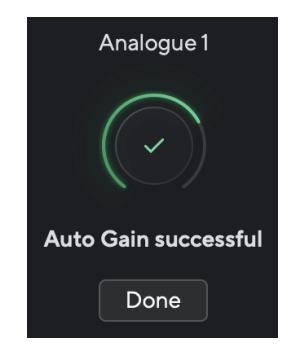

## **A Gain Halo pirosra vált az Auto Gain alatt**

Ha a bemeneti jel nem megfelelő az automatikus erősítéshez (például nincs jel), tíz másodperc elteltével az automatikus erősítés leáll, és a Gain Halo pirosan világít egy másodpercre. Az erősítés visszatér az automatikus erősítés elindítása előtt beállított értékre.

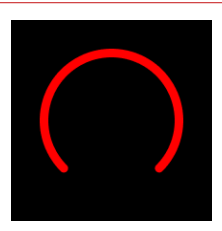

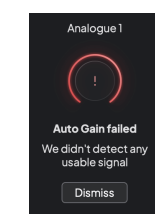

Hardver Gain Halo Focusrite Control 2 Az automatikus erősítés sikertelen

Az Auto Gain ismételt futtatása előtt győződjön meg arról, hogy a bemenethez valami megfelelően van csatlakoztatva, ha kondenzátormikrofont használ, a 48 V be van kapcsolva, és az automatikus erősítés működése közben ad ki hangot.

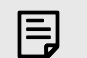

#### **Megjegyzés**

Az automatikus erősítés törléséhez nyomja meg újra az Auto Gain gombot a folyamat során bármikor. Az erősítés visszatér az automatikus erősítés elindítása előtt beállított értékre.

### <span id="page-17-0"></span>**Többcsatornás automatikus erősítés**

Az Auto Gain segítségével jelet küldhet a készülékbe Scarlett 2i2 (például énekelni vagy játszani a hangszeren) 10 másodpercig, és hagyja, hogy a Scarlett jó szintet állítson be az előerősítők számára. Ha úgy találja, hogy a szintek nem megfelelőek, manuálisan állíthatja be az erősítési vezérlőket a szintek finomhangolásához a felvétel előtt.

A többcsatornás automatikus erősítés elindítja az Auto Gain folyamatot az interfész összes előerősítő csatornáján. Ez különösen hasznos a szintek gyors beállításához olyan helyzetekben, amikor több csatornát használ egyszerre, például:

- Szinteket állíthat fel magának, ha egyszerre gitározik és énekel.
- Dobos szintek beállítása, ha több mikrofonja van a dobkészletben.
- Szintek beállítása egy együttes "élő" felvételéhez.

A többcsatornás automatikus erősítési folyamat elindítása:

- 1. Tartsd a **Auto** gombot két másodpercig. A **Auto** ikon tíz másodpercre elhalványul a kikapcsolt és a zöld között, és a Gain Halos minden csatorna tíz másodperces visszaszámlálóvá változik.
- 2. Beszéljen vagy énekeljen a mikrofonba, vagy játsszon hangszerén az automatikus erősítés visszaszámlálása közben. Végezzen úgy, ahogyan rögzíti, hogy megbizonyosodjon arról, hogy az automatikus erősítés jó szintet állít be.

Ha az automatikus erősítés sikeres volt, a Gain Halos világoszöld az erősítés értéke előtt egy másodpercre megjelenik a Gain Haloson. Az erősítés most megfelelő szintre van állítva a felvételhez.

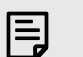

#### **Megjegyzés**

Az automatikus erősítés törléséhez nyomja meg újra az Auto Gain gombot a folyamat során bármikor. Az erősítés visszatér az automatikus erősítés elindítása előtt beállított értékre.

## **Clip biztonságos gomb**

A **Biztonságos** gomb alkalmazza a Clip Safe funkciót, amely automatikusan beállítja az előerősítő erősítést, ha fennáll a vágás veszélye.

A vágás akkor történik, ha az erősítés túl magasra van állítva a rögzítendő hanghoz, és a bemenet túlterheli az előerősítőt. A vágási tünet az előerősítő torzítása, ami gyakran kellemetlen és tönkreteheti a felvételt. A Clip Safe segít elkerülni ezt, így ha a bemenet a vágás közelébe kerül, a Clip Safe csökkenti az előerősítő erősítését, így nem kell újra felvennie a felvételt.

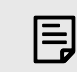

#### **Megjegyzés**

A Clip Safe csak 96 kHz-ig érhető el, négysávos (176,4 kHz és 192 kHz) mintavételi frekvencián nem használható. A Safe LED pirosan világít, jelezve, ha nem elérhető.

#### A Clip engedélyezése **Biztonságos**:

- 1. megnyomni a **Válassza ki** gombbal mozgathatja az előerősítő vezérlőit a megfelelő előerősítőre.
- 2. megnyomni a **Biztonságos** gombot az interfészen vagy a megfelelő szoftvergombot.

Ha engedélyezi a Biztonságot, a **Biztonságos** ikon zölden világít. A széf ikon fehéren világít, ha le van tiltva és elérhető.

Ha két bemenetet választott ki a Preamp Link segítségével, **Biztonságos** mindkét előerősítőre vonatkozik.

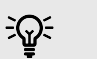

### **Tipp**

Ha engedélyezi a Clip Safe funkciót, a Scarlett folyamatosan figyeli a bemeneti jeleket, másodpercenként akár 96 000-szer, és az analóg előerősítő beállítás és a DSP kombinációja révén a Clip Safe jelentősen csökkenti a levágás kockázatát.

## **Clip Safe Focusrite Control 2**

A Clip Safe innen engedélyezéséhez Focusrite Control 2, kattints a Biztonságos gomb:

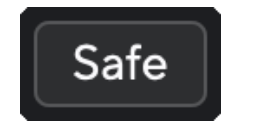

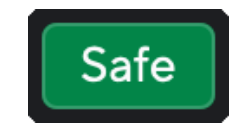

Biztonságban Biztonságban

## <span id="page-18-0"></span>**Levegő üzemmódok**

Az Air segítségével két különböző móddal módosíthatja a Scarlett előerősítő hangját; Air Presence vagy Air Presence and Harmonic Drive.

A levegő hatással van a mikrofon-, vonal- és műszerbemenetekre.

A Levegő engedélyezéséhez válassza ki a bemenetet, nyomja meg egyszer a Levegő gombot a levegőjelenléthez, ismét az Air Presence és a Harmonic meghajtóhoz, majd ismét a kikapcsoláshoz. Az Air LED színe megváltozik, hogy jelezze, melyik üzemmódot választotta:

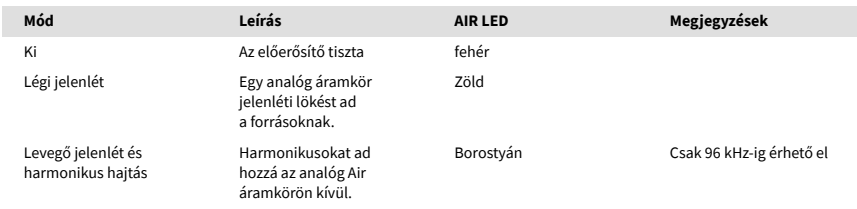

## **Air Software Control**

Az AIR engedélyezéséhez Focusrite Control 2 kattints a Levegő gomb. Ez ugyanaz, mint a gomb megnyomása Levegő gombot a Scarlett 2i2 hardver.

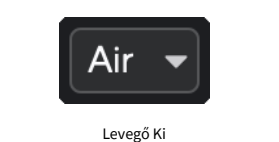

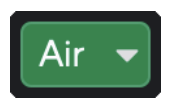

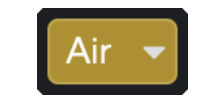

Levegő jelenlét kiválasztva Levegő jelenlét és meghajtás kiválasztva

Amikor rákattint Focusrite Control 2Levegő gombjával az utoljára kiválasztott levegő üzemmód aktiválódik. A kiválasztott légi üzemmód (jelenlét vagy jelenlét és vezetés) módosításához kattintson a nyílra a legördülő menü megjelenítéséhez.

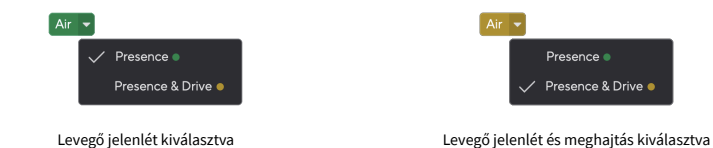

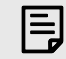

## **Megjegyzés**

Az Air Presence & Drive csak 96 kHz-ig érhető el, négysávos (176,4 kHz és 192 kHz) mintavételi frekvencián nem használható.

### <span id="page-19-0"></span>**Kimenet vezérlés és szintmérő**

A **Kimenet** A vezérlés és a kimeneti szintmérő a készülék hátulján lévő 1. és 2. kimenetre érkező jelekhez kapcsolódnak. Scarlett 2i2, a monitor hangszóróihoz leggyakrabban csatlakoztatott kimenetek.

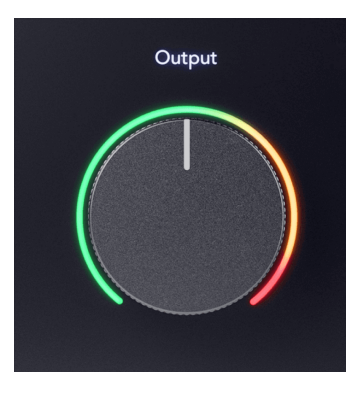

A **Kimenet** A vezérlés a szintet a kimeneteken a semmiről (teljesen az óramutató járásával ellentétes irányba) a teljes léptékű kimenetre (teljesen az óramutató járásával megegyezően) állítja be.

Az Output Level mérő a kimeneti szint vezérlő körül egy előre fade mérő (nem befolyásolja a vezérlő pozíciója), amely megmutatja a számítógépből érkező jelszintet.

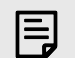

#### **Megjegyzés**

Egyes esetekben továbbra is hallhat hangot a monitorból, amikor a **Kimenet** A vezérlés teljesen az óramutató járásával ellentétes irányban működik, a monitor szintjének beállításával megoldhatja ezt:

- 1. Halkítsa le a felületet **Kimenet** vezérlés és a monitorok szintszabályozása.
- 2. Fordítsa el a **Kimenet** maximalizálja (vagy éppen a maximum alá).
- 3. Hang lejátszása a rendszerről.
- 4. Tekerje fel a monitorok szintszabályzóit, amíg a szint a szükséges leghangosabb lesz.

Nem szabad többé hangot hallania, amikor a **Kimenet** a kontroll a minimumon van. A teljes skálájával jobban irányíthatja a szintet **Kimenet** ellenőrzés. Ha valamivel a maximum alá állítja, akkor egy kis plusz hangerőt is kap, ha szüksége van rá, vagy a normálnál hangosabb hangokat szeretne hallgatni.

## **Közvetlen monitor gomb**

**Közvetlen** Monitor lehetővé teszi, hogy meghallja az interfész bemenetére érkező jeleket anélkül, hogy azok a számítógépen keresztül mennének át. Ez azt jelenti, hogy késleltetés és effektusok nélkül hallja a bemeneteket.

A Közvetlen figyelést két okból is érdemes használni:

- 1. Késés vagy késés tapasztalható a hang kiadása és a szoftverből való visszahallgatása között. A szoftverbemenetek elnémításával és a Direct Monitor bekapcsolásával többé nem hallja a késleltetést.
- 2. Szeretné hallani a tiszta, érintetlen jelet a Scarlettbe, ahelyett, hogy a szoftver kimenetét hallgatná, aminek effektusai és bővítményei megváltoztathatják a forrás hangját.

Ha a Direct Monitor ki van kapcsolva, a @ikon fehéren világít. A Scarlett 2i2 két különböző Direct Monitor beállítással rendelkezik, mono és sztereó a Direct Monitor engedélyezéséhez:

• megnyomni a gombot egyszer **monó** közvetlen megfigyelés esetén az 1. és 2. bemeneten lévő jelek a sztereó kép közepén lesznek. Ez akkor hasznos, ha két monó forrást rögzít, például egy gitárt és egy hangot.

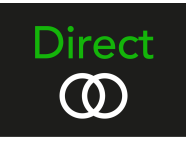

• megnyomni a  $\overset{\text{Direct}}{\infty}$  gombot másodszor is **sztereó** közvetlen figyelés, az 1. bemenet balra, a 2. bemenet jobbra pásztázva. Ez sztereó eszköz, például sztereó mikrofonpár, sztereó szintetizátor vagy billentyűzet rögzítéséhez hasznos.

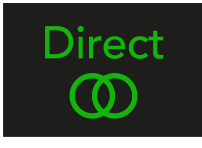

#### **Megjegyzés**

冃

Ha kétszer hallja a jelet, vagy duplázó vagy enyhén fázisos hangot kap, akkor valószínűleg be van kapcsolva a Direct Monitor, és a hangot a szoftvertől hallja. A következőket teheti:

- Némítsa el azt a számot, amelyre felvesz a DAW szoftverben.
- Kapcsolja ki a Direct Monitort, és csak a DAW szoftverből származó hangot hallgassa.

## **Közvetlen monitor beállítás**

Tól től Focusrite Control 2 engedélyezheti és beállíthatja a Direct Monitor mixet, hogy egyensúlyba hozza a bemeneteit a szoftverből származó lejátszási csatornákkal.

A Direct Monitor engedélyezéséhez kattintson a Közvetlen fülre Focusrite Control 2 és kattintson a lap tetején található Direct Monitor szoftver kapcsolóra. A kapcsoló zölden világít, a Direct pedig zölden világít Scarlett 2i2az elülső panel.

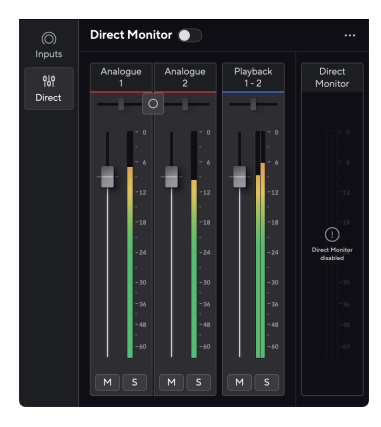

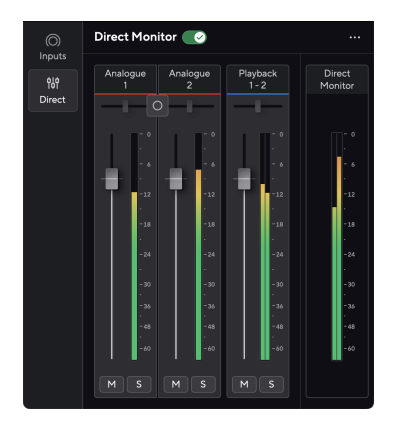

Közvetlen monitor kikapcsolva közvetlen monitor bekapcsolva

## **A Direct Monitor mix beállításához:**

- 1. Nyisd ki Focusrite Control 2.
- 2. Kattintson a Közvetlen fülre.

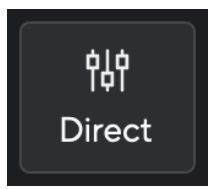

3. A keverőcsatornák (faderek, némítás és Solo gombok) segítségével állítsa be az analóg 1, analóg 2 és a lejátszás 1-2 szintjeit.

Az utolsó méter alatt **Közvetlen monitor** megmutatja a monitor és a fejhallgató kimenetének kombinált szintjét.

## <span id="page-21-0"></span>**A keverőcsatornák használata**

Minden keverőcsatornának számos funkciója van.

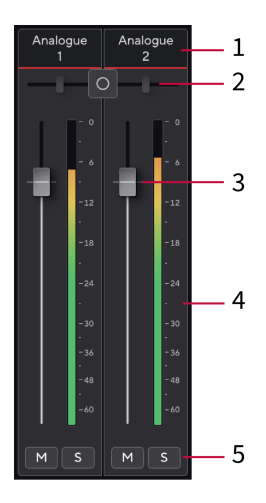

#### 1. **Csatornanév keverése**

Ez mutatja a keverő bemenetének nevét.

#### 2. **Sztereó/monó kapcsoló** és **Pán**

A csatornák közötti Direct Monitor Mode gombbal a direkt monitor módot monó módra váltja  $\circ$  és sztereó  $\circ$ .

A Pásztázás jelzők mindkét oldalon azt mutatják, hogy az adott csatorna hol van pásztázva a közvetlen monitormixben. A pásztázás nem szerkeszthető, és a kiválasztott közvetlen monitortól függően két állapota van: középső (mono) keménybal és kemény jobb (sztereó).

#### 3. **Fader**

A Fader beállítia a keverési célhoz vezető szintet. Alt, opció 飞 vagy kattintson duplán a visszaállításhoz.

A faderek nincsenek hatással az éppen felvett forrásokra.

#### 4. **Méter**

Ez a csatorna szintjét mutatja dBFS-ben. A zöld jó szintet mutat, a borostyánsárga pedig azt, hogy a szint nagyon magas.

Két métert fog látni a sztereó csatornáknál, egy-egy bal és jobb oldalon. A mérő mutatja az utófader szintet, a fader beállítása befolyásolja a mérőt.

#### 5. **Némítás és szóló**

Némítás – Kattintson a Némítás gombra **M**a csatorna elnémításához a Mixben. A Némítás gomb kéken világít **amikor engedélyezve van. Egyszerre több csatornát** is elnémíthat.

Solo – Kattintson a Solo gombra  $\Box$  a szám szólózásához a Mix összes többi csatornájának elnémításával. A Solo gomb sárgán világít  $\Box$ amikor engedélyezve van. Ha több csatornán engedélyezi a Solo funkciót, az elnémít minden olyan csatornát, amelynél nincs Solo, azaz az összes Solo'd csatornát hallani fogja.

Ha engedélyezi a Némítás és az Egyéni üzemmódot is, az utoljára kattintott opció élvez prioritást.

## **Fejhallgató kimenet**

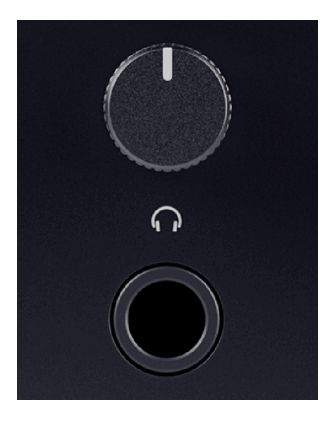

A fejhallgató kimenete egy 6,35 mm-es (¼") TRS-aljzat. Sok fejhallgató rendelkezik 3,5 mm-es TRS jack csatlakozóval, amellyel csatlakoztathatja őket Scarlett 2i2 TRS 6,35–3,5 mm-es adaptert kell használnia.

A fejhallgató kimenete feletti vezérlő szabályozza a fejhallgató szintjét.

Egyes nagyobb impedanciájú fejhallgatók csendesek lehetnek, ha a Scarlett 2i2, legfeljebb 300 Ω impedanciájú fejhallgató használatát javasoljuk.

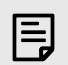

#### **Megjegyzés**

Egyes fejhallgatók és jack-adapterek tartalmazhatnak TS vagy TRRS csatlakozókat, például ha mikrofont vagy hangerőszabályzót építettek be a kábelbe. Nem valószínű, hogy ez a fejhallgató megfelelően fog működni. Ha problémái vannak, használjon fejhallgatót és TRS jack csatlakozókkal ellátott jack adaptert.

## <span id="page-22-0"></span>**Hátsó panel Mélységben**

Ez a rész az Ön összes funkcióját lefedi Scarlett 2i2's hátlapján, mit csinálnak, hogyan használhatod őket, és hogyan működnek Focusrite Control 2.

## **USB csatlakozások**

#### **5V DC Kikötő**

A legtöbb számítógépen nem kell használnia a **5V DC** kikötő. Ha azonban a számítógép USBportjai nem képesek 900 mA-t biztosítani, akkor a **5V DC** portra, így a Scarlett USB tápegységen keresztül a hálózatról táplálható.

A Scarlett 2i2 nagy mennyiségű áramot fogyaszt. Egyes nagy fogyasztású helyzetekben, például ha nagy hangerőn fejhallgatót játszik le, előfordulhat, hogy egyes számítógépek USB-portjai nem tudnak elegendő energiát biztosítani, és Scarlett 2i2 megszakadhat, vagy az USB ikonra pirosan villog.

Ha ezt tapasztalja, javasoljuk, hogy hálózati tápegységet használjon a Scarlett áramellátásához **5V DC** kikötő.

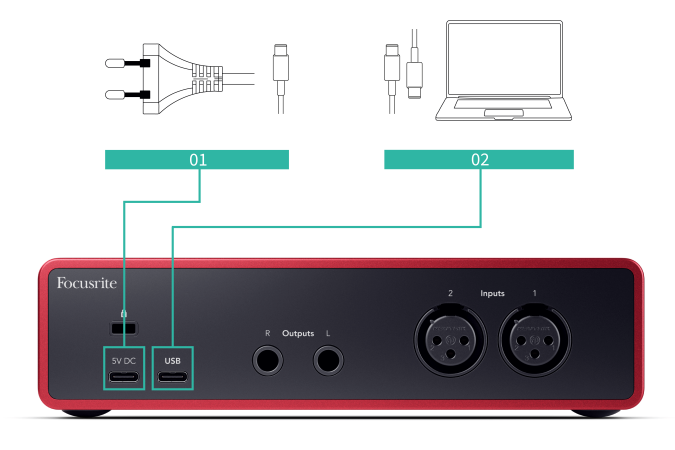

#### **USB csatlakozó**

A címkével ellátott USB Type-C port **USB** a Scarlett csatlakoztatása a számítógéphez.

A számítógéphez való csatlakozás USB tápellátást, kétirányú hangkommunikációt és csatlakozást biztosít a következőhöz Focusrite Control 2.

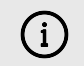

#### **Az USB Ikon Pirosan Villog**

Ha az USB ikon pirosan villog, ez azt jelenti, hogy az Ön Scarlett 2i2 nem kap elég áramot.

A probléma megoldásához:

- Győződjön meg arról, hogy a készülékhez mellékelt eredeti USB-kábelt használja Scarlett.
- Teszteljen egy másik USB-portot a számítógépen, és győződjön meg arról, hogy közvetlenül a számítógéphez csatlakozik, nem pedig USB-elosztón keresztül.
- Ha szükséges, használja a másodikat **5V DC** port a hátoldalán Scarlett 2i2. Csatlakoztasson egy második USB-kábelt egy különálló USB-tápegységhez. Ügyeljen arra, hogy ne csatlakoztassa a hálózati adaptert hang lejátszása közben.

## **Hangszóró kimenetek**

**Kimenetek 1** és **2** vonalszintű kimenetek az Ön csatlakoztatásához Scarlett 2i2 erősítőhöz vagy aktív monitorokhoz. A kimenetek kiegyensúlyozott 1/4" TRS jack kimenetek, használhatók aszimmetrikus TS vagy szimmetrikus TRS jack kábelekkel.

A te Scarlett 2i2az elülső panel **Kimenet** tárcsa vezérli a küldött szintet **Kimenetek 1** és **2**.

## **Mikrofon bemenetek**

3 tűs XLR csatlakozó **Bemenet**A mikrofon szintjén vannak, és a mikrofonok csatlakoztatására szolgálnak.

A mikrofon szintjét az előlapon található megfelelő bemeneti erősítés vezérlővel szabályozhatja. 48V fantomtáp is elérhető, ha kondenzátor mikrofont használ, az előlap 48V gombjával engedélyezheti a fantomtápellátást.

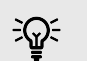

#### **Tipp**

A Scarlett 2i2 XLR bemenetekkel rendelkezik a hátoldalon a mikrofonokhoz és 6,35 mm-es (1/4") jack bemenetekkel az előlapon hangszerek vagy vonalszintű eszközök számára.

Az előlapi jack bemenet(ek) használata letiltja az XLR mikrofon bemenetet. Ha nem érkezik hang az XLR bemenet(ek)ről, győződjön meg arról, hogy semmi sem csatlakozik az előlapi jack bemenetekhez.

# <span id="page-23-0"></span>**DAW (felvevőszoftver) beállítása**

AScarlett kompatibilis bármely ASIO által támogatott DAW-val Windows rendszeren és bármely Core Audio által támogatott DAW-val MacOS rendszeren.

Az indulás megkönnyítése érdekében összeállítottuk a lépéseket a kezelőfelület beállításához és a rögzítés megkezdéséhez a leggyakoribb DAW-okban. Ha további információra van szüksége, kérjük, olvassa el a DAW használati útmutatóját.

Ha még nincs telepítve a DAW a számítógépére az induláshoz, aScarlett az Ableton Live Lite-tal és a Pro Tools egy verziójával érkezik. Ezeket itt érheti el [Könnyű indítás \[5\]](#page-4-0) , vagy az Öntől [Focusrite](https://customer.focusritegroup.com/my-software)  [fiók.](https://customer.focusritegroup.com/my-software)

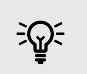

**Tipp Mi az a DAW?**

A DAW a "Digital Audio Workstation" rövidítése, és minden olyan szoftverre vonatkozik, amelyet hangszerelésre vagy zene készítésére használ.

# <span id="page-24-0"></span> **Logika és Garázsbanda**

A Logic Pro és a GarageBand beállításához kövesse az alábbi lépéseket:

- 1. Nyissa meg a Logic Pro vagy a GarageBand alkalmazást a számítógépén (előfordulhat, hogy a rendszer kéri Választ egy projektet, választhat egy Üres projekt vagy használj sablont).
- 2. Válassza ki Hang ban,-ben **Válasszon egy pályatípust** ablak.
- 3. Állítsa be a **Audio bemenet** nak nek 1. bemenet. Ha nem lát semmilyen bemenetet, ellenőrizze, hogy a **Eszköz:** a tiédre van állítva Scarlett 2i2.
	- a. Kattintson a jobb oldalán található nyílra Eszköz szakasz.
	- b. A beállítások ablakban állítsa be a **Kimeneti eszköz** és **Beviteli eszköz** nak nek Scarlett 2i2 4. Gen.

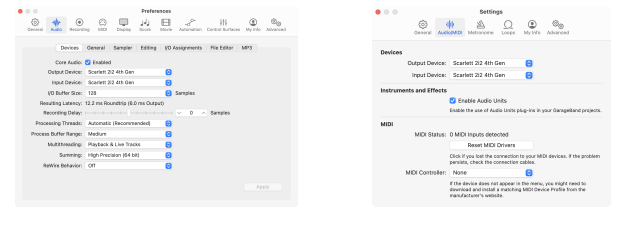

Logic Pro X Garázsbanda

- c. Kattintson **Alkalmaz** (csak a Logic Pro esetében).
- d. Csukja be a **Beállítások vagy beállítások** ablak.
- 4. Logic Pro: Pipáljon **Bemenet figyelése** és **Felvétel engedélyezése** . GarageBand: Tick **Hallani akarom a hangszeremet, miközben játszom és rögzítek**. Ez lehetővé teszi, hogy hallja a Scarlett bemenetéről érkező hangot.
- 5. Kattintson **Teremt.**

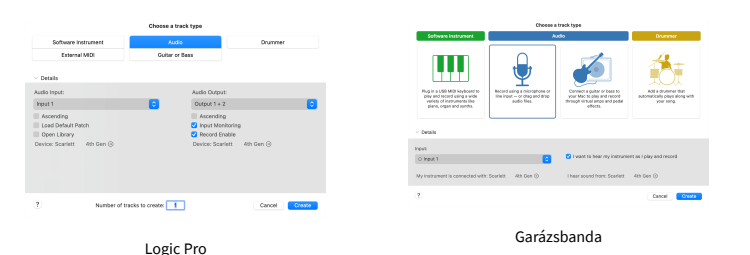

6. Ha készen áll a felvételre, kattintson a Logic/GarageBand tetején található felvétel gombra.

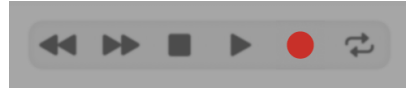

## <span id="page-25-0"></span> **Ableton élőben**

Az Ableton Live beállításához kövesse az alábbi lépéseket:

### **ablakok**

- 1. Nyissa meg az Ableton Live-t a számítógépén.
- 2. Kattintson Lehetőségek > Preferenciák....

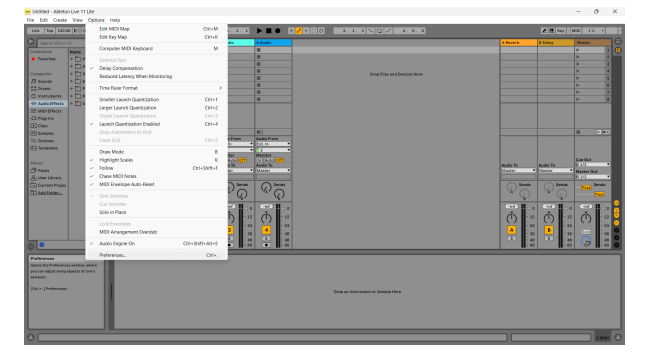

- 3. Menj a **Hang** fülre a Beállítások ablak bal oldalán.
- 4. Állítsa be a **Illesztőprogram típusa** nak nek ASIO, és **Audio eszköz** nak nek Focusrite USB ASIO.

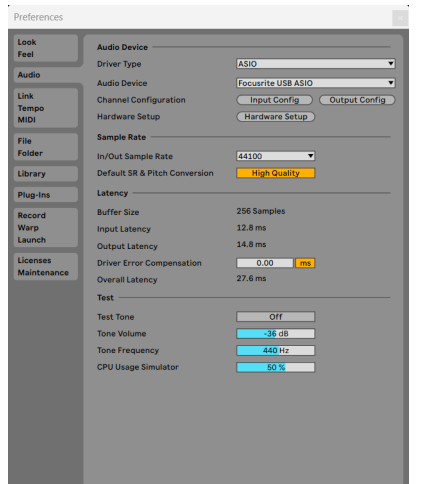

5. Kattintson Input Config.

A következő lépés az, hogy az eszközén lévő összes bemenetet beviteli opcióként jelenítse meg az Abletonban.

6. Kattintson az egyes készletek kiemeléséhez **Monó** és **Sztereó Bemenetek** hogy biztosan kiválaszthatóként jelenjenek meg az Élőben.

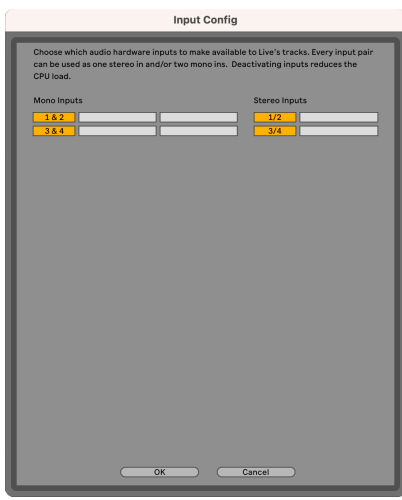

- 7. Kattintson **rendben**.
- 8. Tegye ugyanezt a **Output Config**, ha több kimenetet használ az Ön Scarlett 2i2.

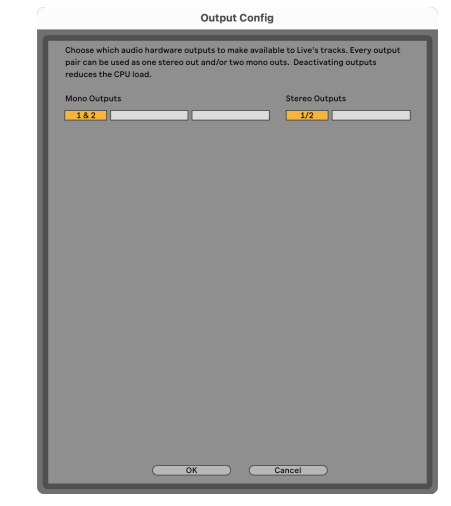

9. Zárja be a Beállítások ablakot.

## **Mac**

- 1. Nyissa meg az Ableton Live-t a számítógépén.
- 2. Kattintson **Élő** a felső menüsorban.

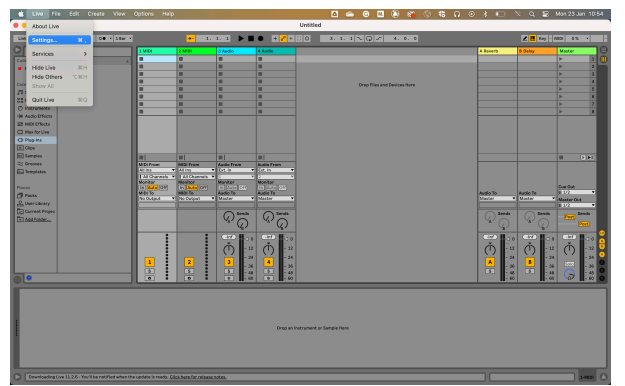

- 3. Kattintson **Beállítások**.
- 4. Menj a **Hang** fülre a Beállítások ablak bal oldalán.
- 5. Állítsa be a **Audio bemeneti eszköz** és **Audiokimeneti eszköz** nak nek Scarlett 2i2 4. Gen.

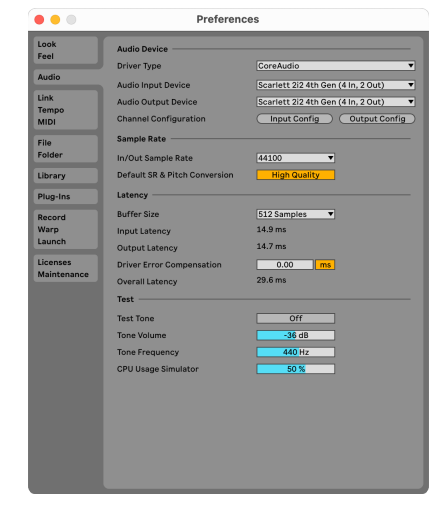

6. Kattintson **Input Config**.

A következő lépés az, hogy az eszközén lévő összes bemenetet beviteli opcióként jelenítse meg az Abletonban.

7. Kattintson az egyes készletek kiemeléséhez **Monó** és **Sztereó Bemenetek** hogy biztosan kiválaszthatóként jelenjenek meg az Élőben. ig látni fogod four csatornák.

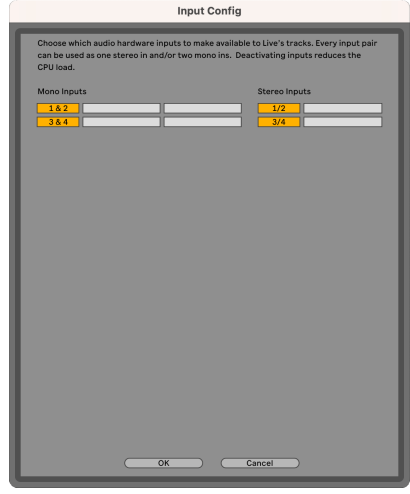

- 8. Kattintson **rendben**.
- 9. Tegye ugyanezt a **Output Config**, ha több kimenetet használ az Ön Scarlett 2i2.

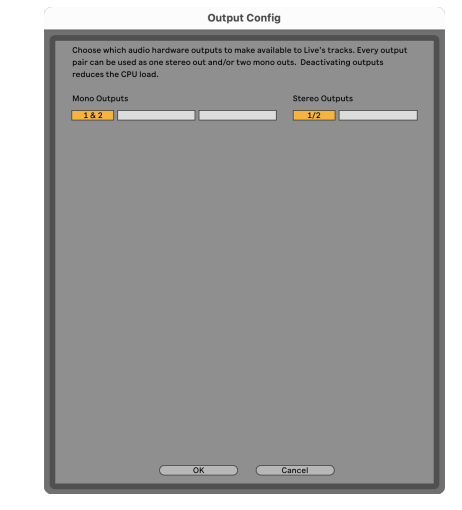

10. Zárja be a Beállítások ablakot.

## **Hang bejutása az Abletonba**

1. Kattintson egy elem kiemeléséhez **Hang** Kövesse nyomon a Live főablakában. Az élőben két nézet volt (Session és Arrangement), ezért attól függően, hogy melyik nézetben van, tekintse meg a következő képernyőképeket.

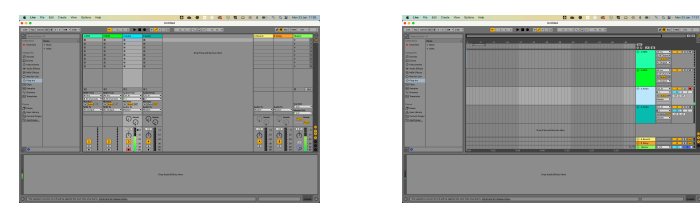

2. Állítsa be a **Hang forrása** nak nek **Ext. Ban ben** és a bemenet legördülő menüje a használt interfész bemenethez, pl **1**.

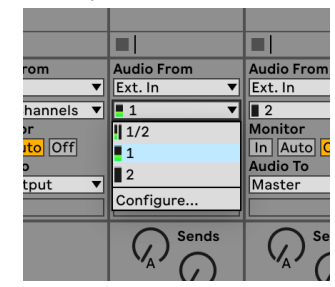

3. Állítsa be a **Monitor** nak nek **Auto**.

Ez lehetővé teszi, hogy hallja a Scarlett bemenetéről érkező hangot.

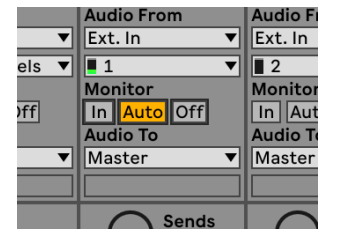

4. Kattintson a felvételi kar gombra a műsorszám alatt. Pirosan világít, ha a rögzítőkar be van kapcsolva.

Küldjön jelet a Scarlett bemenetére, és látnia kell, hogy a mérő mozog Abletonban.

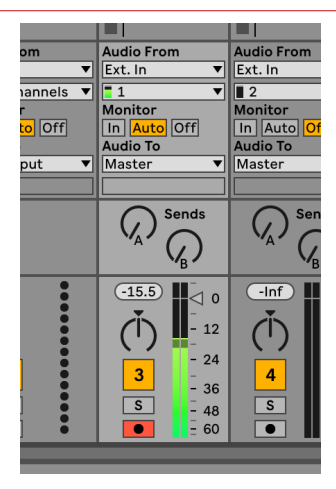

5. Ha készen áll a rögzítésre, kattintson a rögzítés ⏺ gombra az Ableton szállítási sávjában.

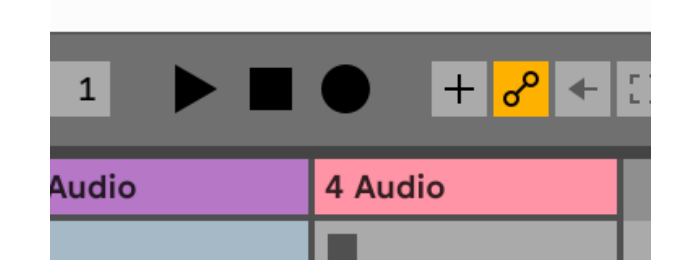

# <span id="page-28-0"></span> **Pro Tools**

A Pro Tools beállításához kövesse az alábbi lépéseket:

## **Mac és Windows**

- 1. Nyissa meg a Pro Tools alkalmazást a számítógépén.
- 2. Kattintson Beállít > Playback Engine a felső menüsorban.

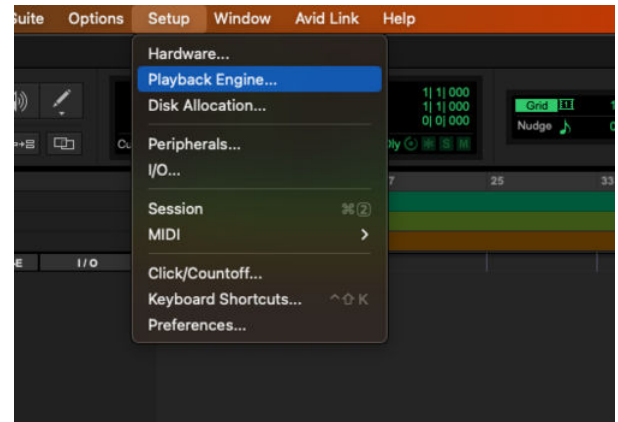

3. Válassza ki Focusrite USB ASIO (Windows) ill Scarlett 2i2 4. Gen a **Playback Engine**  ledob.

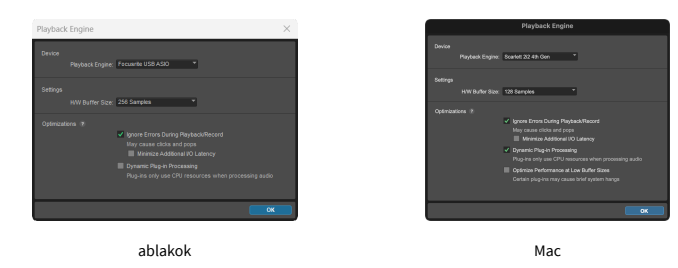

4. Kattintson Nyomon követni > Új a felső menüsorban.

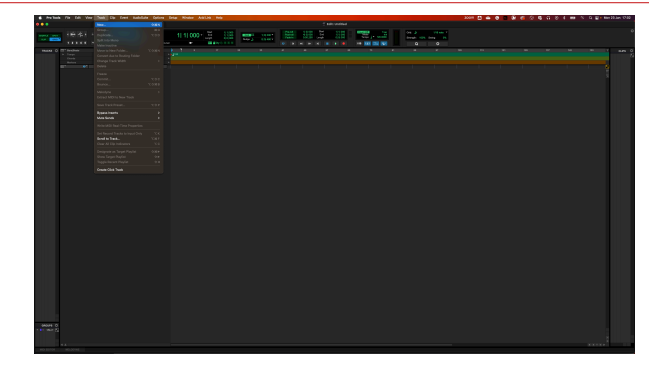

5. Állítsa be a kívánt számok számát, és állítsa be a típust Hangsáv.

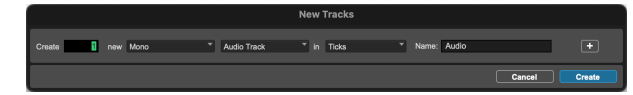

- 6. Kattintson Teremt
- 7. Kattintson a rögzítő karra  $\Box$  és a bevitel engedélyezése  $\Box$  gombok a pályán. Ez lehetővé teszi, hogy hallja a Scarlett bemenetéről érkező hangot.
- 8. Kattintson a fő Felvétel engedélyezése gombra **a** Pro Tools ablak tetején pirosra vált, ha engedélyezve van **.**
- 9. Kattintson a Lejátszás gombra **be** a felvétel megkezdéséhez.

# <span id="page-29-0"></span> **Arató**

A Reaper beállításához kövesse az alábbi lépéseket:

## **ablakok**

- 1. Nyissa meg a Reaper programot a számítógépén.
- 2. Ha megjelenik egy felugró ablak, amely arra kéri, hogy válassza ki az audioeszköz illesztőprogramját, kattintson a gombra **Igen**

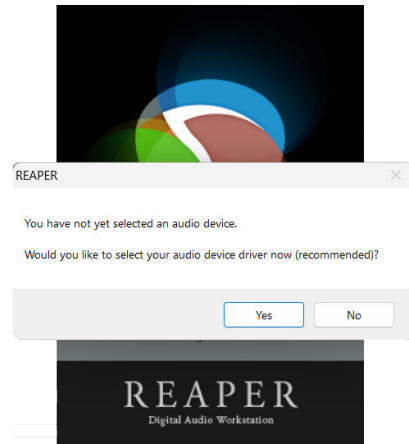

Ha nem látja az előugró ablakot, lépjen a következőre: **Lehetőségek** (felső menü) > **preferenciák** > **Eszköz**

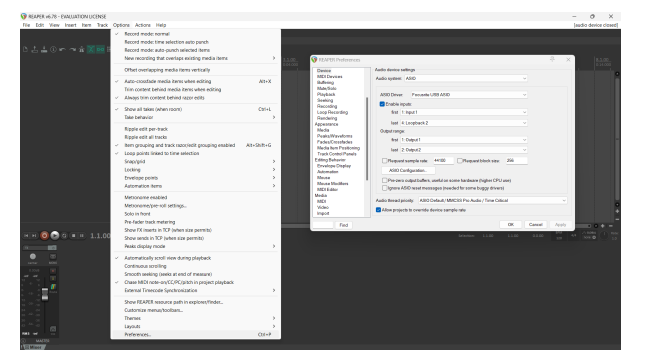

3. Ban,-ben **Audioeszköz beállításai**.

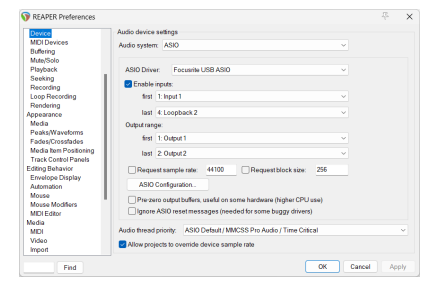

- a. Válassza ki ASIO ban,-ben **Hangrendszer:** ledob.
- b. Válassza ki Focusrite USB ASIO ban,-ben **ASIO Driver:** ledob.
- 4. Kattintson **rendben**.
- 5. Kattintson **Nyomon követni** (felső menü) > **Új szám beszúrása**.

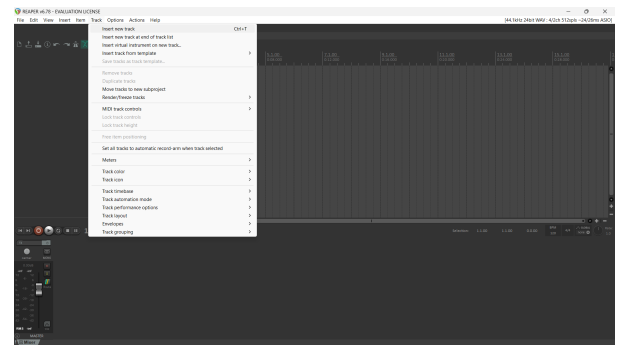

6. Kattintson a piros rekord élesített gombra.

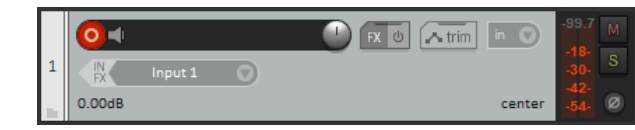

7. Kattints a **1. bemenet** mezőbe, hogy kiválassza a bevitelét Scarlett 2i2.

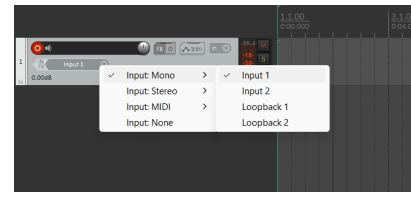

8. Ha készen áll a felvételre, kattintson a Reaper alsó részén található felvétel gombra.

#### **Mac**

- 1. Nyissa meg a Reaper programot a számítógépén.
- 2. Ha megjelenik egy felugró ablak, amely arra kéri, hogy válassza ki az audioeszköz illesztőprogramját, kattintson a gombra **Igen**

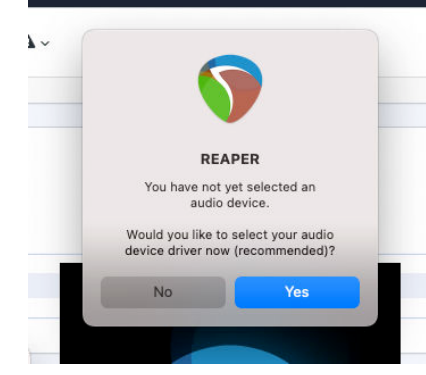

Ha nem látja az előugró ablakot, lépjen a következőre: **Lehetőségek** (felső menü) > **Beállítások** > **Eszköz**

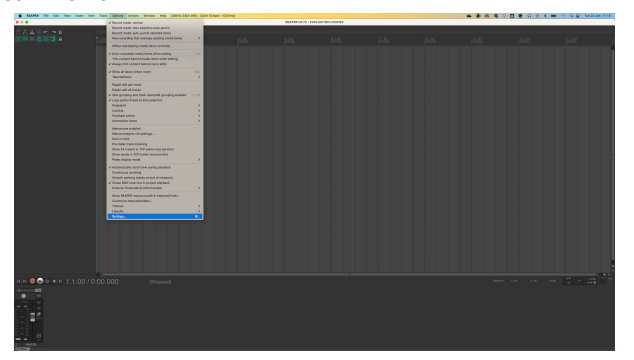

3. Választ Scarlett 2i2 ban,-ben **Audio eszköz** legördülő menü.

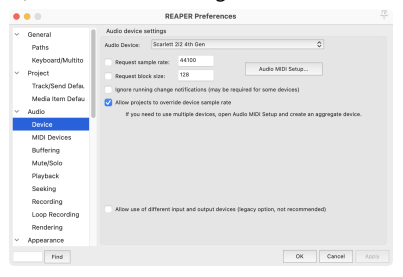

- 4. Kattintson **rendben**.
- 5. Kattintson **Nyomon követni** (felső menü) > **Új szám beszúrása**.

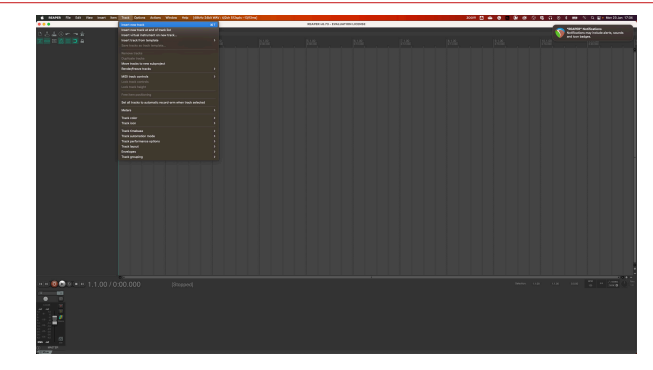

6. Kattintson a piros rekord élesített gombra.

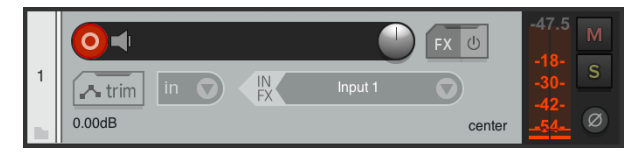

7. Kattints a **1. bemenet** mezőbe, hogy kiválassza a bevitelét Scarlett 2i2.

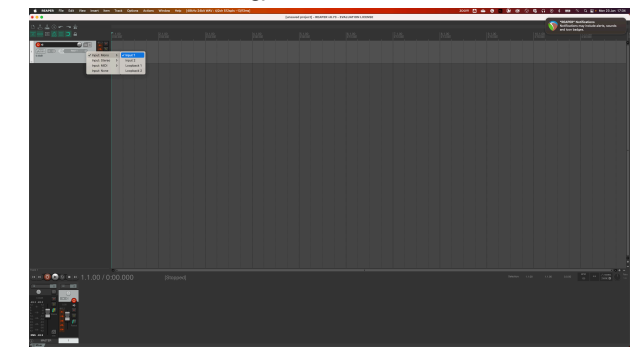

8. Ha készen áll a felvételre, kattintson a Reaper alsó részén található felvétel gombra.

# <span id="page-31-0"></span> **FL Stúdió**

Az FL Studio beállításához kövesse az alábbi lépéseket:

- 1. Nyissa meg az FL Studio alkalmazást a számítógépén.
- 2. Menj **Lehetőségek** > **Hangbeállítások**.
- 3. Állítsa be az Eszközt Scarlett 2i2 4. generáció (vagy Focusrite USB ASIO Windowson) a **Bemenet kimenet** szakasz.

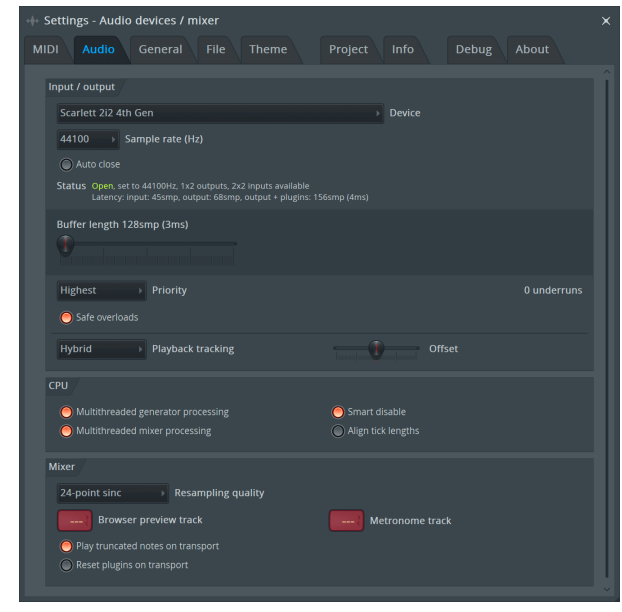

- 4. Zárja be a Beállítások ablakot.
- 5. Ban,-ben **Keverő** kattintson arra a betétre, amelybe rögzíteni szeretne.
- 6. Állítsa be a külső bemenet legördülő menüt innen **(egyik sem)** az Ön által használt interfész bemenetre, pl **1. bemenet** monó bemenethez, ill **1. bemenet – 2. bemenet**  sztereó 1-es és 2-es bemenethez egyaránt.

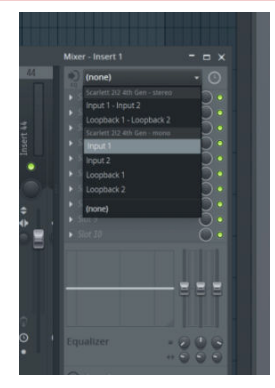

7. Kattintson a fő rögzítés gombra a szállítási részben.

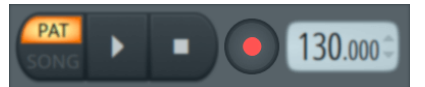

- Válasszon egy lehetőséget a **Mit szeretnél rögzíteni?** ablak. Ha nem biztos abban, hogy melyik lehetőséget válassza, kérjük, tekintse meg az FL Studio súgófájljait.
- 8. Ha készen áll a felvételre, nyomja meg a lejátszás gombot a szállítási részben.

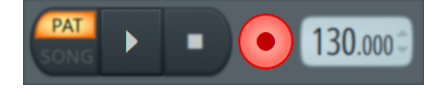

# <span id="page-32-0"></span> **Cubase**

### **ablakok**

- 1. Nyissa meg a Cubase-t a számítógépén.
- 2. A felső menüsorban kattintson a gombra Stúdió > Stúdió beállítása...

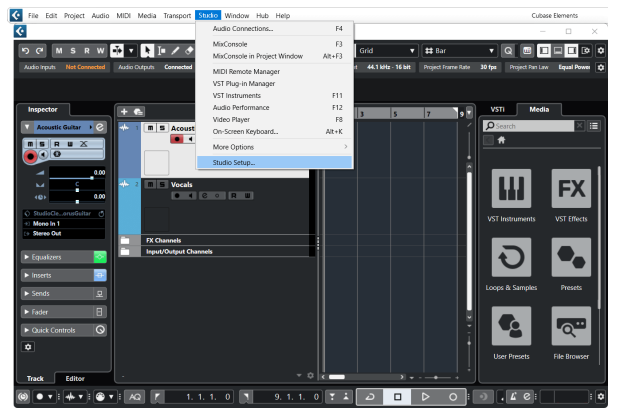

- 3. Kattintson Hangrendszer a bal kéz felől.
- 4. Állítsa be a **ASIO Driver** nak nek Focusrite USB ASIO.

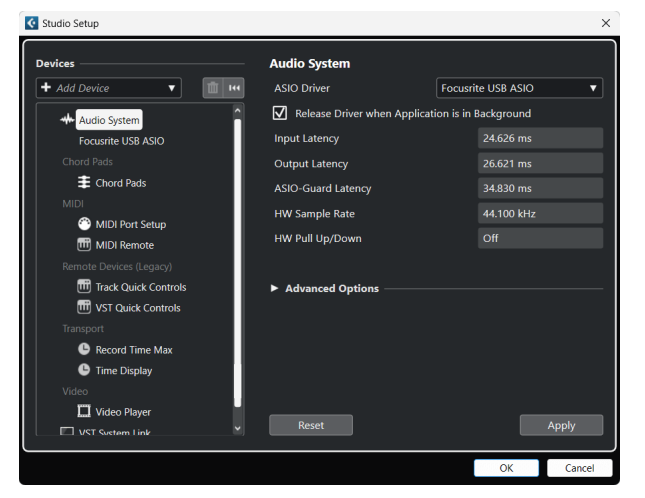

- 5. Kattintson rendben.
- 6. Kattintson a jobb gombbal a MixConsole-ban.
- 7. Kattintson Hangsáv hozzáadása.

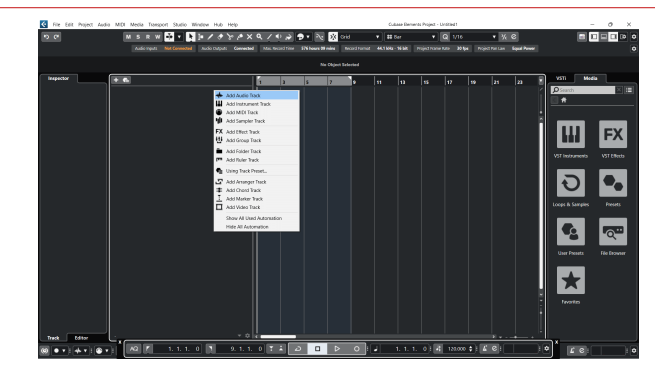

8. Állítsa be a sáv típusát a következőképpen: Hang és állítsa be a **Audio bemenet**  a felületén használt csatornára.

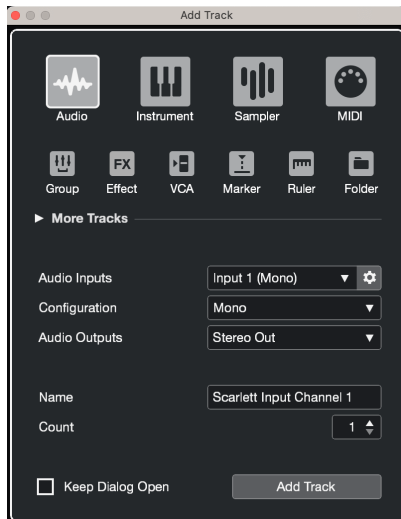

- 9. Kattintson Szám hozzáadása.
- 10. Kattintson a Rögzítés engedélyezése és a Monitor gombokra  $\bullet$  (ki) a Cubase csatornán, hogy engedélyezze a műsorszám felvételét, és hallhassa azt a bemenet figyelésével • (tovább).
- 11. Kattintson a Szállítási rekord elemre **a Cubase szállításában a felvétel** megkezdéséhez.

#### **Mac**

- 1. Nyissa meg a Cubase-t a számítógépén.
- 2. A felső menüsorban kattintson a gombra Stúdió > Stúdió beállítása...

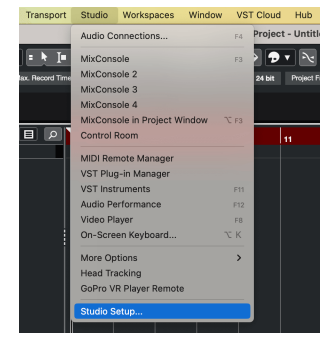

3. Változtasd meg a **ASIO Driver** nak nek Scarlett 2i2 4. Gen.

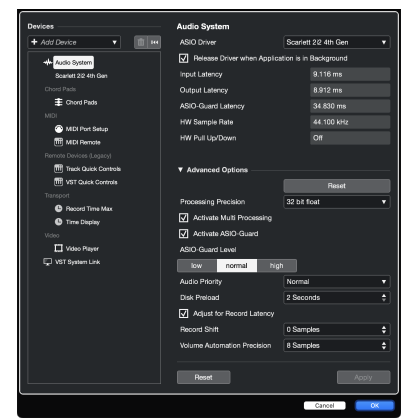

4. Kattintson **Kapcsoló**.

![](_page_33_Picture_8.jpeg)

- 5. Kattintson rendben.
- 6. Kattintson a jobb gombbal a MixConsole-ban.
- 7. Kattintson Szám hozzáadása.

![](_page_33_Picture_12.jpeg)

8. Állítsa be a sáv típusát a következőképpen: Hang és állítsa be a **Audio bemenet**  a felületén használt csatornára.

![](_page_33_Picture_174.jpeg)

- 9. Kattintson Szám hozzáadása.
- 10. Kattintson a Rögzítés engedélyezése és a Monitor gombokra  $\bullet$  (ki) a Cubase csatornán, hogy engedélyezze a műsorszám felvételét, és hallhassa azt a bemenet figyelésével **·** (tovább).
- 11. Kattintson a Szállítási rekord elemre **a Cubase szállításában a felvétel** megkezdéséhez.

![](_page_33_Picture_18.jpeg)

 $0$  **E**  $\pm 1$   $\pm 1$ 

# <span id="page-34-0"></span>**Használati példák**

## **Bemenetek és kimenetek csatlakoztatása**

Az alábbi ábra bemutatja, hogyan kell egy sor bemenetet és kimenetet csatlakoztatni a készülékhez Scarlett 2i2.

Külső processzorok, szintetizátorok vagy billentyűzetek csatlakoztatásához lásd [Vonalszintű eszközök csatlakoztatása \[36\].](#page-35-0)

![](_page_34_Picture_5.jpeg)

- 1. Csatlakoztasson hangszereket, például gitárokat, basszusgitárokat, elektroakusztikus gitárokat és más hangszedős hangszereket a bemenethez **1** vagy **2** a 6,35 mm-es jack bemenet az előlapon. Ha hangszert csatlakoztat, használjon 6,35–6,35 mm-es TS mono jack kábelt, és állítsa a bemenetet "műszer" értékre a **Inst** gomb.
- 2. Csatlakoztassa fejhallgatóját (pl. Scarlett SH-450 fejhallgató) egy 6,35 mm-es jack csatlakozón keresztül a fejhallgató kimenethez. A fejhallgató csatlakoztatásához 6,35 mm-es TRS jack csatlakozót kell használnia. Ha a fejhallgató-csatlakozója kisebb, szüksége van egy fejhallgató-csatlakozó-adapterre.
- 3. Csatlakoztassa a Scarlettet a számítógépéhez a a segítségével **USB** kábel.
- 4. Csatlakoztassa a monitor hangszóróit (más néven monitorokat) a kimenetekhez **R** és **L** (jobb és bal). Használjon 6,35 mm-es kiegyensúlyozott TRS jack kábeleket a monitorok csatlakoztatásához. Ha a monitorok különböző csatlakozásokkal rendelkeznek, olvassa el a monitor használati útmutatóját.

5. Csatlakoztasson egy mikrofont (pl. CM25 MkIII). **1. bemenet** vagy **2** XLR-XLR kábel segítségével. Mikrofont XLR-kábellel kell csatlakoztatnia, mert más mikrofonok nem működnek, vagy problémák adódhatnak. Engedélyezze a 48 V-ot, ha a mikrofonnak szüksége van rá.

![](_page_34_Picture_11.jpeg)

## **Tipp**

A Scarlett 2i2 XLR bemenetekkel rendelkezik a hátoldalon a mikrofonokhoz és 6,35 mm-es (1/4") jack bemenetekkel az előlapon hangszerek vagy vonalszintű eszközök számára.

Az előlapi jack bemenet(ek) használata letiltja az XLR mikrofon bemenetet. Ha nem érkezik hang az XLR bemenet(ek)ről, győződjön meg arról, hogy semmi sem csatlakozik az előlapi jack bemenetekhez.

# <span id="page-35-0"></span>**Vonalszintű eszközök csatlakoztatása**

A következő ábra azt mutatja be, hogyan kell vonalszintű eszközt csatlakoztatni a vonali bemenethez Scarlett 2i2.

Csatlakoztasson vonalszintű eszközöket, például szintetizátorokat, billentyűzeteket vagy mikrofon előerősítőket bármelyik bemenethez az előlapon található 6,35 mm-es jack bemenet használatával.

Ha vonalszintű eszközt csatlakoztat, használjon 6,35–6,35 mm-es TRS csatlakozókábelt, de vegye figyelembe, hogy minden 6,35 mm-es bemenet mono bemenet. Kikapcsolni **Inst** amikor vonalszintű eszközöket csatlakoztat a Scarlett 2i2.

1. Ez egy sztereó szintetizátort mutat, amely két 6,35 mm-es TRS jack kábellel van csatlakoztatva a szintetizátor bal és jobb kimenetétől a Scarlett 2i2bemenetei **1** és **2**.

![](_page_35_Picture_6.jpeg)

2. Ez két monó jelforrást jelenít meg a készülék minden bemenetéhez csatlakoztatva Scarlett 2i2. Bemenet **1** mikrofon előerősítő van csatlakoztatva, a mikrofon előerősítője vonalszintre emeli a jelszintet, ha a mikrofon előerősítője XLR (M) kimenettel rendelkezik, akkor is be kell lépnie a Scarlettbe egy 6,35 mm-es TRS csatlakozóval, például XLR (F) használatával ) 6,35 mm-es TRS jack kábelhez. Bemenet **2** 6,35 mm-es TRS jack kábellel csatlakoztatott mono szintetizátorral rendelkezik.

![](_page_35_Figure_8.jpeg)

## <span id="page-36-0"></span>**Loopback**

A loopback funkció az Ön Scarlett 2i2 lehetővé teszi a számítógép által keltett hang elküldését és visszairányítását a számítógépére Scarlett rögzítéshez vagy adatfolyamhoz, fizikai kábelek használata nélkül. Ez különösen hasznos lehet különféle forgatókönyvekben, például mintavételezés, podcasting, élő közvetítés vagy képernyő-oktatóanyagok rögzítésekor:

- Mintavétel: Hangokat rögzíthet vissza a szoftverébe, hogy mintaként használhassa a zenében.
- Podcasting: A loopback segítségével online interjúkat vagy megbeszéléseket rögzíthet, ahol mind a saját, mind a távoli résztvevők hangját szeretné rögzíteni.
- Élő közvetítés: Hasznos tartalmak streameléséhez a számítógépéről kísérő hanganyaggal, például játékmenettel, prezentációkkal vagy oktatóanyagokkal.
- Képernyőfelvétel: Amikor oktatóvideókat vagy képernyőközvetítéseket hoz létre, a loopback lehetővé teszi, hogy a számítógépe által előállított hangot is belefoglalja a narrációba.

A Loopback használatához a Scarlett készülékkel:

- 1. Nyissa meg a DAW-t vagy a rögzítőszoftvert.
- 2. Hozzon létre egy új felvételi csatornát a DAW-ban, és némítsa el, vagy állítsa a kimenetet "nincs" értékre ehhez a csatornához. Ezt azért fontos megtenni, hogy ne okozzon visszacsatolási hurkot.
- 3. Állítsa be a némított csatorna felvételi bemenetét a saját Loopback csatornáira Scarlett 2i2,channels 3-4.
- 4. Felvétel megkezdése.

A felvevőszoftver csatornái fogadják a Scarlett kimenetét. A felvevőszoftver más csatornáival is rögzíthet bármit, ami a Scarlett bemeneteire csatlakozik a Loopback feed mellett. Alternatív megoldásként, ha a felvevőszoftvernek csak egy bemenete vagy egy sztereó bemenete van, felveheti a Direct Monitor Mix-et Loopback bemenetként. Lát Rögzítse a Direct Monitor Mix-et a Loopback segítségével [37].

**Fontos**

 $(\; | \; )$ 

Loopback használatakor némítsa el a csatornákat a rögzítőszoftverben, hogy ne okozzon visszacsatolási hurkot.

## **Rögzítse a Direct Monitor Mix-et a Loopback segítségével**

A Direct Monitor Mix az Ön által mutatott lehetőségek kombinációja Scarlettbemeneteit és a szoftveres lejátszási csatornákat. Ezt a keveréket beállíthatja Focusrite Control 2. A mix felvételéhez a Loopback csatornákon keresztül:

- 1. Nyisd ki Focusrite Control 2.
- 2. Kattints a **m**ellipszeket a jobb felső sarokban.
- 3. Kattintson a Beállítások elemre <sup>@ Preferences</sup>

4. Jelölie be a "Közvetlen monitorkeverék küldése Loopback-nek" jelölőnégyzetet.

Send Direct Monitor mix to Loopback Use your Direct Monitor mix as an input source in other application

- 5. Zárja be a Beállítások ablakot.
- 6. Állítsa be a Direct Monitor Mix-et a Focusrite Control 2a Közvetlen lapon.

Most, amikor a Loopback bemenetet rögzíti, akkor a Direct Monitor mixet rögzíti, amely lehet a hardveres bemenetek és a szoftveres lejátszás kombinációja.

# **Önálló mód**

A Scarlett 2i2 önálló üzemmóddal rendelkezik; ez a mód lehetővé teszi, hogy az interfész átadja a hangot, ha nem csatlakozik számítógéphez. Ez hasznos lehet:

- Az előerősítők számának növelése egy másik interfészen vagy keverőn, amelynek csak vonalszintű bemenetei vannak.
- Stúdióbeállítások használatához anélkül, hogy a számítógépet be kellene kapcsolni vagy csatlakoztatni kellene, például a gitár használatához a hangszórókon vagy bármilyen elektronikus zenei berendezésen keresztül.

## **Az önálló mód beállítása:**

- 1. Csatlakoztassa a Scarlett hálózati aljzatát a hálózathoz. Ez lehet egy USB fali csatlakozó, hasonlóan ahhoz, amit a telefon töltésére használhat. Használhatja akár a **USB** vagy a **5V DC** kapcsolattal, hogy a Scarlettet önálló módban használhassa.
- 2. Csatlakoztassa be- és kimeneteit az interfészhez a szokásos módon (lásd Használati példák).
- 3. Kapcsolja be a Direct Monitor funkciót, hogy megbizonyosodjon arról, hogy a bemeneti jelek a kimenetekre (fejhallgató és vonal) kerülnek. Ha egy vagy két monó forrást használ, győződjön meg arról, hogy a Direct monóra van állítva **kogy hagy ha sztereó forrást használ, győződjön meg arról, hogy a Direct** sztereóra van állítva **(közvetlen monitor gomb [20]**).

# <span id="page-37-0"></span>**Focusrite Control 2**

## **Előbeállítások használata in Focusrite Control 2**

Az előbeállítások segítségével gyorsan visszaállíthatja a beállításokat Scarlett. Módosíthatja a beállításokat, hogy megfeleljenek egy adott munkamenetnek, vagy beállíthatja és elmentheti névre szóló előbeállításként. Amikor legközelebb vissza kell hívnia ezeket a beállításokat, betöltheti az előre beállított értékeket.

![](_page_37_Picture_4.jpeg)

Az előre beállított értékek a következő beállításokat tartalmazzák:

- Bemeneti beállítások csatornánként:
	- Bemeneti erősítés
	- $+48V$
	- Inst
	- Biztonságos mód
	- Levegő üzemmód.
- A keverő beállításai
- Vegyes úti cél (irányítva: →)
- Pan és egyensúly
- Fader szintek
- Néma és szóló állapotok.
- Eszköz beállítások
	- Közvetlen monitor-keverék küldése a Loopback-nek

![](_page_37_Picture_19.jpeg)

#### **Megjegyzés**

Focusrite Control 2 elmenti az előre beállított értékeket az Ön által használt számítógépre a mentéskor. Azonban a te Scarlett megőrzi beállításait egy másik számítógéppel vagy önálló módban való használatra.

## **Előbeállítás mentése**

Az előbeállítások használatának első lépése Focusrite Control 2 módosít néhány beállítást. Miután beállítottad Focusrite Control 2 bizonyos beállításokkal, amelyeket a jövőben vissza kíván hívni, menthet egy előre beállított értéket. Kétféleképpen lehet elmenteni egy előre beállított beállítást: elmenteni egy új beállítást vagy felülírni egy meglévő beállítást.

## **Új előbeállítás mentése**

- 1. Módosítsa a beállításokat saját magának Scarlett ban ben Focusrite Control 2.
- 2. Kattintson az Előbeállítások gombra a bal alsó sarokban Focusrite Control 2.

![](_page_37_Picture_27.jpeg)

3. Kattintson a New Preset gombra.

![](_page_37_Picture_29.jpeg)

4. Írja be az előbeállítás nevét a Preset Name mezőbe. Győződjön meg arról, hogy a név hasznos, hogy később megtalálja és újra felhasználhassa.

<span id="page-38-0"></span>![](_page_38_Picture_166.jpeg)

5. Kattintson a Preset mentése gombra.

Miután elmentette az előbeállítást, a preset neve megjelenik a bal alsó sarkában Focusrite Control 2. Ha módosít egy beállítást, miközben az adott presetben van, a név egy csillagot \* mutat.

![](_page_38_Picture_4.jpeg)

Ha a név egy csillagot \* mutat, akkor vagy létrehozhat egy új beállítást a fenti lépésekkel, vagy felülírhatja az előre beállított értéket az új módosításokkal.

## **Előbeállítás felülírása**

- 1. Módosítsa egy meglévő előre beállított beállítás beállításait úgy, hogy egy csillag \* jelenjen meg az előre beállított beállítás neve mellett.
- 2. Kattintson az Előbeállítások gombra a bal alsó sarokban Focusrite Control 2.

![](_page_38_Picture_9.jpeg)

- 3. Vigye az egeret egy meglévő beállítás fölé, és kattintson a három pontra a névtől jobbra.
- 4. Kattintson a Felülírás gombra.

![](_page_38_Picture_12.jpeg)

5. Mielőtt elkötelezné magát egy előre beállított érték felülírása mellett, olvassa el a figyelmeztető felugró ablakot, és kattintson a Felülírás gombra a meglévő beállítás felülírásának megerősítéséhez.

![](_page_38_Picture_14.jpeg)

#### **Figyelem**

Egy preset felülírása lecseréli a tárolt preset beállításait az aktuális beállításokra. Ez a módosítás nem vonható vissza.

## **Preset betöltése**

Egy előre beállított beállítás betöltése előhívja a korábban elmentett beállításokat.

- 1. Kattintson az Előbeállítások gombra a bal alsó sarokban Focusrite Control 2.
- 2. Kattintson a betölteni kívánt előbeállításra.

![](_page_38_Picture_21.jpeg)

3. Kattintson a Betöltés gombra.

## **Előbeállítás átnevezése**

Az átnevezés lehetővé teszi egy előre beállított nevének megváltoztatását anélkül, hogy megváltoztatná annak beállításait.

1. Kattintson az Előbeállítások gombra a bal alsó sarokban Focusrite Control 2.

- 2. Vigye az egeret egy meglévő beállítás fölé, és kattintson a három pontra **a névtől** jobbra.
- 3. Kattintson az Átnevezés gombra.

![](_page_39_Picture_3.jpeg)

4. Írja be a Preset új nevét a Preset Name mezőbe.

![](_page_39_Picture_123.jpeg)

5. Kattintson a Preset átnevezése lehetőségre.

## **Előbeállítás törlése**

![](_page_39_Picture_8.jpeg)

#### **Figyelem**

Egy Preset törlése eltávolítja az előbeállítást innen Focusrite Control 2. Nem kaphatja vissza, és nem vonhatja vissza ezt a műveletet. Egy előre beállított érték törlése nem módosítja az interfész beállításait.

- 1. Kattintson az Előbeállítások gombra a bal alsó sarokban Focusrite Control 2.
- 2. Vigye az egeret egy meglévő beállítás fölé, és kattintson a három pontra **az** a névtől jobbra.
- 3. Kattintson a Törlés gombra.

![](_page_39_Picture_14.jpeg)

4. Mielőtt elkötelezné magát egy előbeállítás törlése mellett, olvassa el a figyelmeztető előugró ablakot, és kattintson a Törlés gombra az előbeállítás törlésének megerősítéséhez.

## <span id="page-40-0"></span>**Focusrite Control 2 preferenciák**

Kattintson az ellipszisre **ban ben Focusrite Control 2jobb felső sarkában**, és kattintson <sup>®</sup> Preferences a Beállítások oldal megnyitásához.

![](_page_40_Picture_3.jpeg)

A Beállítások oldalon három lap található:

- Eszköz
- Mintavételi ráta
- Alkalmazás

#### **Eszköz fül**

#### **Direct Monitor mix küldése a Loopback-nek**

A Direct Monitor Mix az Ön által mutatott lehetőségek kombinációja Scarlettbemeneteit és a szoftveres lejátszási csatornákat. Ezt a keveréket beállíthatja Focusrite Control 2 és rögzítse ezt a mixet a Loopback csatornáin keresztül. További információkért lásd [Loopback \[37\].](#page-36-0)

### **Eszköz visszaállítása**

Az eszköz visszaállításához:

- 1. Kattintson az Alapértelmezett beállítások visszaállítása gombra.
- 2. Olvassa el a "Biztos benne?" előugró ablak, hogy megbizonyosodjon arról, hogy vissza akarja-e állítani Scarlett.
- 3. Kattintson a Visszaállítás gombra.

## **Mintavételi ráta lapon**

#### **Mintavételi frekvencia (kHz)**

A mintavételezési frekvencia a számítógép által rögzített másodpercenkénti mintákra vonatkozik. Minél magasabb az érték, annál jobb a minőség; azonban minél magasabb ez az érték, annál több helyet foglalnak el a merevlemezen a felvételek.

Gyakran a 44,1 kHz használata több mint elegendő a felvételhez.

![](_page_40_Picture_20.jpeg)

## **Megjegyzés**

Néhány, az alábbiakban felsorolt szolgáltatás nem érhető el négysávos mintavételezési frekvencián (176,4 és 192 kHz).

• Air Harmonic Drive

• Clip Safe

## **Alkalmazás fül**

## **Ossza meg a használati adatokat a Focusrite-tal**

Használja ezt a jelölőnégyzetet, hogy feliratkozzon a használati elemzésre, hogy segítsen nekünk Focusrite Control 2 jobb. Kérjük, tekintse meg a mi [Adatvédelmi irányelvek](https://focusrite.com/privacy-policy) további információért.

# <span id="page-41-0"></span>**Frissítés**

## **Frissítés Focusrite Control 2**

Frissítünk Focusrite Control 2 időnként új funkciókkal és fejlesztésekkel, hogy biztosan a legtöbbet hozza ki a készülékből Scarlett 2i2.

Kétféleképpen győződjön meg arról, hogy a legújabbat használja Focusrite Control 2 változat:

- 1. Használja a frissítőt Focusrite Control 2:
	- 1. Nyisd ki Focusrite Control 2.
	- 2. Ebben két lehetőség van Focusrite Control 2.
		- a. Ha elérhető frissítés, automatikusan megjelenik egy párbeszédablak. Kattintson a Frissítés telepítése gombra a frissítés elindításához.

![](_page_41_Figure_9.jpeg)

- b. Ha ellenőrizni szeretné, hogy a legújabb verziót használja, kattintson az ellipszisekre **ban** ben Focusrite Control 2jobb felső sarkában, és kattintson Frissítések keresése.
- 3. Kattintson Telepítés és újraindítás a frissítés letöltése után megjelenő üzenetben.

Focusrite Control 2 frissítések esetén a következő frissítési képernyő jelenik meg a szoftver visszaállítása előtt.

![](_page_41_Figure_13.jpeg)

- 2. Telepítés Focusrite Control 2 Letöltések oldalunkról:
	- 1. Nyissa meg a Focusrite letöltési webhelyét: [focusrite.com/downloads](http://focusrite.com/downloads)
	- 2. Találja meg a sajátját Scarlett a Letöltések weboldalon.
	- 3. Letöltés Focusrite Control 2 operációs rendszeréhez (Windows vagy Mac).
	- 4. Nyissa meg a Letöltések mappát a számítógépen, és kattintson duplán a Focusrite Control 2 telepítő.
	- 5. Kövesse a képernyőn megjelenő utasításokat a telepítéshez Focusrite Control 2.
	- 6. Ha még nem, csatlakoztassa Scarlett interfész a számítógéphez az USBkábellel.
	- 7. Nyisd ki Focusrite Control 2 és felismeri a tiédet Scarlett automatikusan.

# <span id="page-42-0"></span>**Scarletted frissítése**

Időnként frissítjük Scarlett 2i2firmware új funkciókkal és fejlesztésekkel, hogy biztosan a legtöbbet hozza ki a készülékből Scarlett. A te Scarlett 2i2 keresztül frissül Focusrite Control 2.

## **A Scarlett frissítéséhez:**

1. Nyisd ki Focusrite Control 2.

Ha van elérhető frissítés, Focusrite Control 2 mondja, amikor kinyitod.

![](_page_42_Picture_6.jpeg)

2. Kattintson Frissítés Scarlett 2i2.

Focusrite Control 2 elindítja a frissítést, ne válassza le a kapcsolatot Scarlett 2i2 amíg a frissítés folyamatban van.

![](_page_42_Picture_9.jpeg)

3. Kattintson Folytatni a frissítés befejezése után.

![](_page_42_Picture_11.jpeg)

A te Scarlett 2i2 mostanra naprakész, és továbbra is a szokásos módon használhatja.

# <span id="page-43-0"></span>**Műszaki adatok**

Ezek a specifikációk lehetővé teszik, hogy összehasonlítsa Scarlett 2i2 más eszközökkel, és győződjön meg arról, hogy együtt fognak működni. Ha nem ismeri ezeket a specifikációkat, ne aggódjon, nem kell ismernie ezeket az információkat a készülék használatához Scarlett 2i2 a legtöbb eszközzel

# **Teljesítményspecifikációk**

Lehetőség szerint az alábbi teljesítményadatokat mérjük [AES17](https://focusrite.com/en/what-is-aes17).

#### **Felvétel**

![](_page_43_Picture_283.jpeg)

#### **Mikrofon bemenetek**

![](_page_43_Picture_284.jpeg)

#### **Vonal bemenetek**

![](_page_43_Picture_285.jpeg)

![](_page_43_Picture_286.jpeg)

![](_page_43_Picture_287.jpeg)

#### **1. és 2. vonalkimenet (kiegyensúlyozott)**

![](_page_43_Picture_288.jpeg)

![](_page_43_Picture_289.jpeg)

# <span id="page-44-0"></span>**Fizikai és elektromos jellemzők**

![](_page_44_Picture_304.jpeg)

![](_page_44_Picture_305.jpeg)

![](_page_44_Picture_306.jpeg)

#### **Egyéb I/O**

![](_page_44_Picture_307.jpeg)

#### **Előlapi jelzőfények**

![](_page_44_Picture_308.jpeg)

#### **Súly és méretek**

Súly 595 g (1,31 font)

![](_page_44_Picture_309.jpeg)

Üzemi hőmérséklet 40°C / 104°F Maximális környezeti üzemi hőmérséklet

## **Csatorna sorrend**

### **Bemeneti csatornák**

![](_page_44_Picture_310.jpeg)

## **Kimeneti csatornák**

![](_page_44_Picture_311.jpeg)

![](_page_44_Picture_312.jpeg)

#### **Megjegyzés**

Az 1. és 2. kimenet ugyanazon az adatfolyamon osztozik, mint a fejhallgató kimenet. Bármilyen jel is van a vonalkimeneteken, a fejhallgató kimenetén is hallani fog.

# <span id="page-45-0"></span>**Megjegyzések**

# **Hibaelhárítás**

Minden hibaelhárítási kérdéssel kapcsolatban keresse fel a Focusrite Súgót a címen [support.focusrite.com](http://support.focusrite.com).

# **Szerzői jogi és jogi megjegyzések**

Focusrite bejegyzett védjegy és Scarlett a Focusrite Group PLC védjegye.

Minden egyéb védjegy és kereskedelmi név a megfelelő tulajdonosok tulajdona.

2024 © Focusrite Audio Engineering Limited. Minden jog fenntartva.

# <span id="page-46-0"></span>**Kredit**

A Focusrite szeretne köszönetet mondani a következő Scarlett 4th Gen csapattagoknak a kemény munkájukért, hogy elhozták Önnek ezt a terméket:

Aarron Beveridge, Adam Watson, Adrian Dyer, Adrien Fauconnet, Alex Middleton-Dalby, Alice Rizzo, Alistair Smith, Andy Normington, Andy Poole, Andy West, Arne Gödeke, Bailey Dayson, Bamber Haworth, Bash Ahmed, Ben Bates, Ben Cochrane, Ben Dandy, Benjamin Dunn, Bran Searle, Callum Denton, Carey Chen, Cerys Williams, Chris Graves, Dan Clarke, Dan Stephens, Dan Weston, Daniel Hughley, Daniel Johnson, Danny Nugent, Dave Curtis, David Marston, Derek Orr, Ed Fry , Ed Reason, Eddie Judd, Ellen Dawes, Emma Davies, Flavia Ferreira, Greg Westall, Greg Zielinski, Hannah Williams, Harry Morley, Ian Hadaway, Isaac Harding, Jack Cole, Jake Wignall, James Hallowell, James Otter, Jason Cheung, Jed Fulwell, Jerome Noel, Jesse Mancia, Joe Crook, Joe Deller, Josh Wilkinson, Joe Munday, Joe Noel, Jon Jannaway, Julia Laeger, Kai Van Dongen, Keith Burton, Kiara Holm, Kieran Rigby, Krischa Tobias, Lars Henning, Laurence Clarke , Loz Jackson, Luke Piotrak, Luke Mason, Marc Smith, Mark Greenwood, Martin Dewhirst, Martin Haynes, Mary Browning, Massimo Bottaro, Matt Morton, Matt Richardson, Max Bailey, Michalis Fragkiadakis, Mick Gilbert, Mike Richardson, Nicholas Howlett, Nick Lyon, Nick Thomson, Oliver Tapley, Olly Stephenson, Paul Chana, Paul Shufflebotham, Pete Carss, Pierre Ruiz, Richard Carvalho, Richard Walters, Robert Blaauboer, Robert Mitsakov, Ross Chisholm, Sam Lewis, Samuel Price, Sándor Zsuga, Sebastian Heinz, Simon Burges, Stefan Archer, Stefan Elmes, Steve Bush, Stratis Sofianos, Taavi Bonny, Taren Gopinathan, Tom Carter, Tom Haines, Tony Pow, Valeria Cirillo, Will Hoult, Will Munn, Vidur Dahiya, Wade Dawson, Zih-Syuan Yang.

Szerző: Ed Fry.